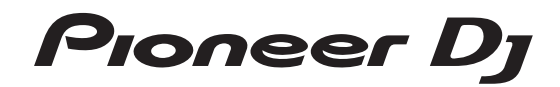

# **Analog Synthesizer TORAIZ AS-1 TAS-1**

## http://pioneerdj.com/support/

The Pioneer DJ site shown above offers FAQs, information on software, and various other types of information and services to allow you to use your product better.

## **Operating Instructions**

# **Contents**

#### **How to read this manual**

Thank you for buying this Pioneer DJ product. Be sure to read this manual and the "Operating Instructions" (Quick Start Guide) included with this unit. Both documents include important information that you should understand before using this product.

- ! In this manual, the names of buttons, controls and terminals indicated on the product, and program options appearing on the unit display, etc., are indicated within square brackets ([ ]). (e.g. [**GLOBAL**] button, [**PHONES**] terminal, [**OSCILLATOR 1**])
- ! Please note that the screens and specifications of the software described in this manual as well as the external appearance and specifications of the hardware are currently under development and may differ from the final specifications.
- Please note that depending on the operating system version, web browser settings, etc., operation may differ from the procedures described in this manual.

## $\Phi$  [Before starting](#page-3-0)

[Features](#page-3-1)........................................................................................................ [4](#page-3-1)

## **[Part names and functions](#page-4-0)**

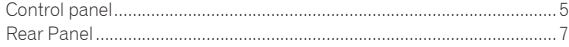

## **[Connections](#page-7-0)**

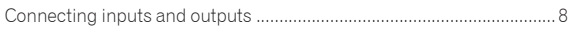

## **[Operation](#page-8-0)**

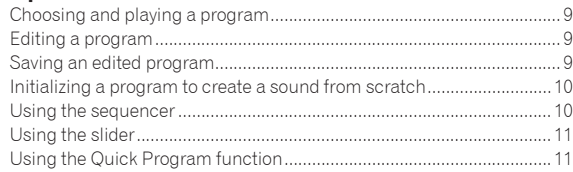

## **[Creating sounds and categories/parameters](#page-11-0)**

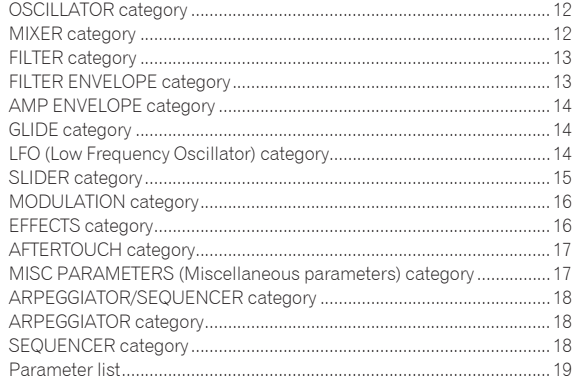

## **[Changing the unit settings \(\[GLOBAL SETTING\]\)](#page-20-0)**

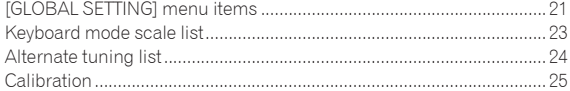

## **[Using with external equipment](#page-25-0)**

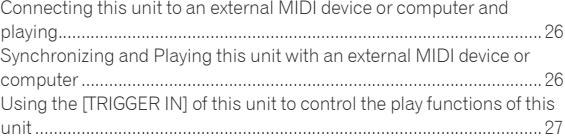

## **[MIDI implementation](#page-27-0)**

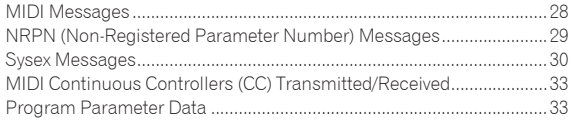

## **[Block diagram](#page-35-0)**

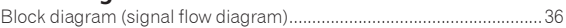

## **Additional information**

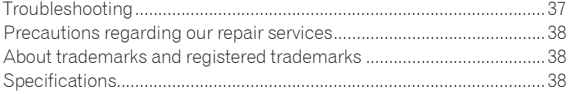

# A message from Dave Smith

After a great experience working with Pioneer DJ on their awesome TORAIZ SP-16, we decided to continue the partnership with a second product:

TORAIZ AS-1 Analog Monosynth &

Based on the Prophet-6 voice, it's old-school synthesis That fits nicely in a modern DJ rig, and it's an ideal stand-alone synth for quick access to classic analog Sounds.

Have fun with the synth?

Dave Smith

# <span id="page-3-0"></span>Before starting

## <span id="page-3-1"></span>Features

The TORAIZ AS-1 is a fully programmable monophonic analog synthesizer that features discrete analog filters based on the acclaimed Prophet-6 polyphonic synthesizer designed by Dave Smith Instruments LLC. Its built-in 64-step sequencer and extensive library of preset sounds make it an inspiring and expressive musical tool. And its easy-to-use control panel packs a tremendous amount of sound-creation power and versatility into a compact, robust metal chassis that is equally suited to studio or stage.

## Analog synthesizer circuit

. . . . . . . . . . . . . .

<u> - - - - - - - - - - - - - -</u>

The synthesizer circuitry of the TORAIZ AS-1 is based on the Prophet-6, and was developed in cooperation with Dave Smith Instruments LLC. The 4-pole, resonant low-pass filter gives the TORAIZ AS-1 the same unique analog punch as the Prophet-6 and also provides it with powerful tone-shaping and self-resonating capabilities.

## Fully programmable synthesizer engine

All sounds can be saved as presets and accessed instantly in the studio or on stage. Synthesizer parameters are clearly displayed in the highresolution OLED.

## Extensive library of preset sounds

The factory presets are designed to cover a broad variety of musical styles and genres. You can use them as is, or edit and save them according to your preference.

## <u>\_\_\_\_\_\_\_\_\_\_\_\_\_\_\_\_\_\_\_\_\_\_\_\_\_\_\_</u>

## 64 step-sequencer and arpeggiator

The TORAIZ AS-1's step-sequencer and arpeggiator are great tools for phrase making and live performances. Since the 64-step sequencer is capable of step input, you can instantly store the phrase you have just come up with. Furthermore, you can change the sound rhythm and key of the phrase made with the 64-step sequencer and arpeggiator in real time, which will inspire you to create new phrases.

## Intuitive interface and professionalquality design

All TORAIZ AS-1 controls are arranged for easy, control-panel access in much the same way as on DJ gear. This allows you to quickly and easily tweak sounds in real time. And because it is compact and constructed with a robust metal chassis, you can safely take it anywhere for music production and live performance.

# <span id="page-4-0"></span>Part names and functions

## <span id="page-4-1"></span>Control panel

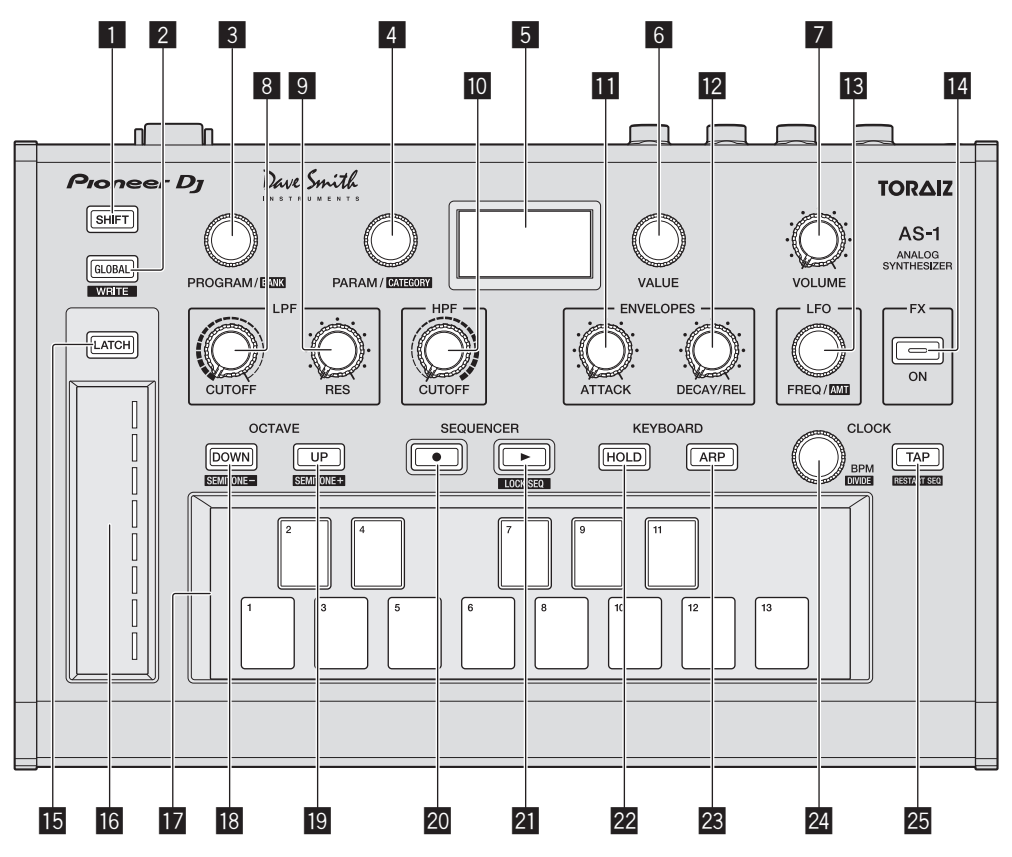

## **1** SHIFT button

If a button has two functions, you can toggle between them by turning the [**SHIFT**] button ON or OFF.

To turn on the [**SHIFT**] button, press and hold it so that it lights up. To turn off the [**SHIFT**] button, just release it so that the light goes off. See ["Choosing and playing a program" \(page 9\).](#page-8-1)

## 2 **GLOBAL button**

Switches to global settings mode.

## See ["Changing the unit settings \(\[GLOBAL SETTING\]\)" \(page 21\)](#page-20-0).

## 3 **PROGRAM/BANK control**

Switches programs. To switch banks, turn on the [**SHIFT**] button before you turn the control.

See ["Choosing and playing a program" \(page 9\).](#page-8-1)

## 4 **PARAM/CATEGORY control**

Selects the parameter to be adjusted. To switch between categories, turn on the [**SHIFT**] button before you turn the [**PARAM/CATEGORY**] control. See ["Editing a program" \(page 9\)](#page-8-2).

## 5 **Display**

Displays bank number, program number, program name, parameters, etc. See ["Choosing and playing a program" \(page 9\).](#page-8-1)

## 6 **VALUE control**

Adjusts the parameter/menu setting appearing in the display. See ["Editing a program" \(page 9\)](#page-8-2).

## 7 **VOLUME control**

Adjusts the audio output level. See ["Volume" \(page 17\)](#page-16-2) and ["No sound or low sound" \(page 37\)](#page-36-1).

The volume of [**AUDIO OUT**] and [**PHONES**] output are linked. When playing using headphones, be careful not to raise the volume too much.

Depending on the [**VOLUME**] control setting, stimulusly loud sounds may occur when you play the keyboard.

## 8 **LPF CUTOFF control**

Adjusts the cutoff frequency of the LPF (low-pass filter). See ["FILTER category" \(page 13\)](#page-12-0).

## 9 **LPF RESONANCE control**

Adjusts the resonance of the LPF (low-pass filter). See ["FILTER category" \(page 13\)](#page-12-0).

## **10 HPF CUTOFF control**

Adjusts the cutoff frequency of the HPF (high-pass filter). See ["FILTER category" \(page 13\)](#page-12-0).

## **ENVELOPE ATTACK control**

Adjusts the attack of the amplifier envelope and the filter envelope. See ["FILTER ENVELOPE category" \(page 13\)](#page-12-1).

## **ENVELOPE DECAY/RELEASE control**

Adjusts the decay and release of the amplifier envelope and the filter envelope.

See ["FILTER ENVELOPE category" \(page 13\)](#page-12-1).

#### **18 LFO FREQ/AMOUNT control**

Adjusts the frequency of the LFO (Low Frequency Oscillator). See ["LFO \(Low Frequency Oscillator\) category" \(page 14\)](#page-13-2). To adjust the amount of the LFO, turn on the [**SHIFT**] button before you turn the [**LFO FREQ/AMT**] control. See ["SLIDER category" \(page 15\)](#page-14-0).

#### **E4 FX ON/OFF button**

Turns the effect On/Off. See ["EFFECTS category" \(page 16\)](#page-15-1).

#### **IB LATCH button**

Holds the effect of the slider. See ["Using the slider" \(page 11\)](#page-10-0).

#### g **Slider**

Adjusts the effect of the slider. See ["Using the slider" \(page 11\)](#page-10-0).

#### **h** Keyboard

Use the keyboard to play the currently selected sound. See ["Choosing and playing a program" \(page 9\)](#page-8-1).

#### **B** OCTAVE DOWN button

Lowers the keyboard's playing range an octave. To lower it in semitone steps, turn on the [**SHIFT**] button before you press the [**OCTAVE DOWN**] button. See ["Choosing and playing a program" \(page 9\)](#page-8-1) and ["OSCILLATOR category" \(page 12\)](#page-11-1).

## **19 OCTAVE UP button**

Raises the keyboard's playing range an octave. To raise it in semitone steps, turn on the [**SHIFT**] button before you press the [**OCTAVE DOWN**] button. See ["Choosing and playing a program" \(page 9\)](#page-8-1) and ["OSCILLATOR category" \(page 12\)](#page-11-1).

## **20 SEQUENCER record button**

Puts the sequencer in the recording state. See ["Using the sequencer" \(page 10\)](#page-9-1).

#### **21 SEQUENCER play button**

Plays the sequence. See ["Using the sequencer" \(page 10\)](#page-9-1).

#### **22 HOLD button**

Turns On/Off the keyboard hold function. See ["Choosing and playing a program" \(page 9\)](#page-8-1) and ["ARPEGGIATOR category" \(page 18\).](#page-17-1)

#### **23 ARP button**

Turns the arpeggiator function On/Off. See ["Choosing and playing a program" \(page 9\)](#page-8-1) and ["ARPEGGIATOR category" \(page 18\).](#page-17-1)

#### **24 CLOCK BPM/DIVIDE control**

Adjusts BPM.

To adjust the tempo of the sequencer/arpeggiator, turn on the [**SHIFT**] button before you turn the [**CLOCK BPM/DIVIDE**] control. See ["ARPEGGIATOR/SEQUENCER category" \(page 18\).](#page-17-0)

## **25 CLOCK TAP button**

Tap the [**CLOCK TAP**] button with your finger to set the BPM. See ["ARPEGGIATOR/SEQUENCER category" \(page 18\).](#page-17-0)

## <span id="page-6-0"></span>Rear Panel

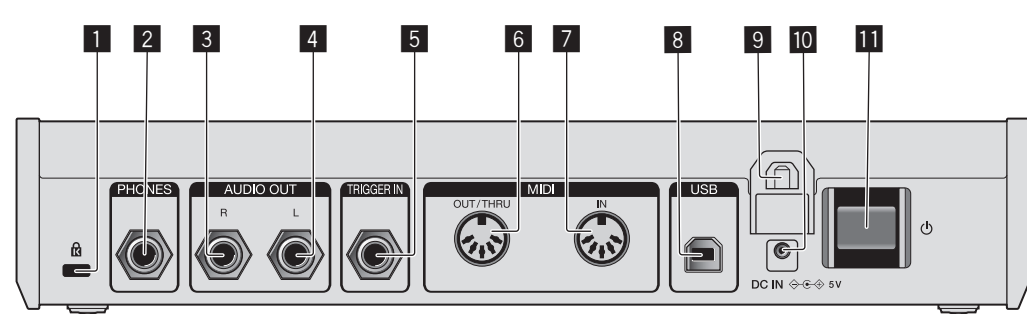

## 1 **Kensington lock slot**

## 2 **PHONES output**

Connect headphones.

## 3 **AUDIO OUT R**

Connect to an analog input terminal (right) of a power amplifier, mixer, etc.

## 4 **AUDIO OUT L**

Connect to an analog input terminal (left) of a power amplifier, mixer, etc.

#### 5 **TRIGGER IN**

Connect a foot switch or a device that sends an audio signal to be a trigger signal.

For detailed operational specifications of this terminal, see ["Changing the unit settings \(\[GLOBAL SETTING\]\)" \(page 21\).](#page-20-0)

## 6 **MIDI OUT/THRU**

Connect to a device that receives MIDI signals from this unit.

#### 7 **MIDI IN**

Connect to a device that sends MIDI signals to this unit.

## 8 **USB-B terminal**

- Connect to your computer.
- USB hubs cannot be used.
- ! To optimize performance, connect this unit and computer directly with a USB 2.0 compliant USB cable.

## 9 **Cable hook**

Connect the AC adapter cable here to prevent accidental disconnection. See ["How to use the cable hook" \(page 8\)](#page-7-2).

#### **10 DC IN terminal**

Connect the AC adapter cable here.

#### **iii**  $\circ$  button

Turns the power of this unit On/Off.

This switch is between off and on for this product.

## Caution

Even if you turn off the unit by operating the switch/button of the unit or remote control (if supplied) and the display goes out and the unit looks like the same way as the unit being unplugged from the power, the power is still supplied to the unit according to this product specifications. To completely shut down the power supply, disconnect the plug (shut-off device) of the power cord. In order to easily do so, set up the unit near the power outlet so that you can access the power cord plug (shut-off device) without difficulty. Keeping the unit plugged in the power outlet for an extended period of time may cause a fire.

# <span id="page-7-0"></span>**Connections**

- Be sure to turn off the power and unplug the power cord from the power outlet whenever making or changing connections.
- Connect the power cord after all the connections between devices have been completed.
- Be sure to use the included power cord and AC adaptor.
- Refer to the operating instructions for components to be connected.
- Connect this unit and your computer directly using a USB cable.
	- Use a USB cable which conforms to USB 2.0. — USB hubs cannot be used.

## <span id="page-7-1"></span>Connecting inputs and outputs

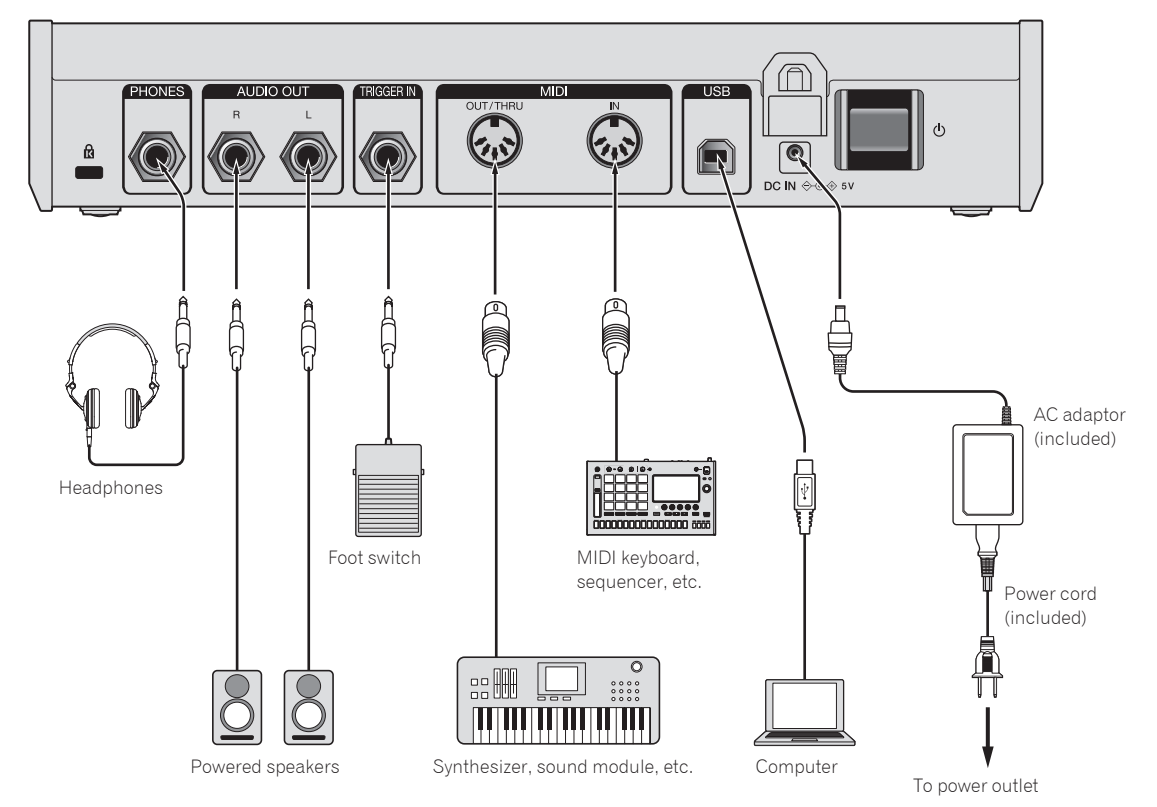

## <span id="page-7-2"></span>**How to use the cable hook**

Connect the AC adapter cable to the cable hook to prevent accidental disconnection.

! If the AC power adaptor cable is unplugged while you are playing the synthesizer, the sound will stop abruptly.

## **1 Fit the connection cable of the AC adaptor into the cable hook.**

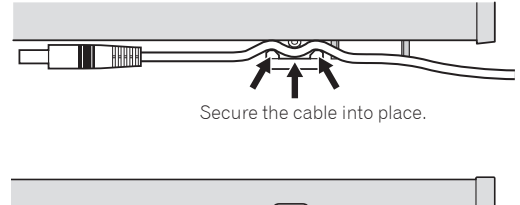

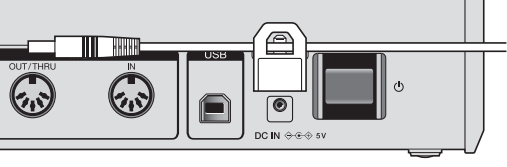

**2 Connect the plug of the connection cable to the [DC IN] terminal. If the cable on the left side of the cable hook is too long, tighten it moderately.**

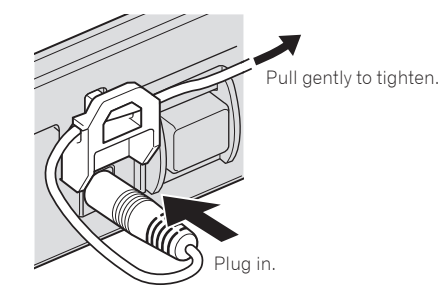

# <span id="page-8-0"></span>**Dperation**

This chapter explains how to operate the unit from sound creation to playing. For details on the categories, parameters and parameter values described in the operating procedures, see ["Creating sounds and categories/](#page-11-0) [parameters" \(page 12\).](#page-11-0)

## <span id="page-8-1"></span>Choosing and playing a program

The TORAIZ AS-1 has ten banks ([**F1**]-[**F5**] and [**U1**]-[**U5**]) each of which stores 99 programs. To recall the desired program, select a bank and a program number in that order.

! The programs in the banks [**F1**]-[**F5**] are read-only and the programs in the banks [**U1**]-[**U5**] are rewritable. Though you can edit any program in any bank, you can only save a program to a user bank [**U1**]-[**U5**].

("**F**" represents "Factory bank" and "**U**" represents "User bank.")

When you purchase this product, the programs in the banks [**U1**]-[**U5**] are identical to the programs in the banks [**F1**]-[**F5**].

## **About the last memory function**

By selecting a program and pressing the [**GLOBAL/WRITE**] button twice (press the [**GLOBAL/WRITE**] button to display the [**GLOBAL SETTING**] screen and again press the [**GLOBAL/WRITE**] button to return to the main screen), the selected program will be displayed first on the main screen next time you turn on the unit.

## **1** Press the  $[\circlearrowleft]$  button on the rear panel to turn on **the unit.**

The main screen appears in the display.

## **2 Turn on the external devices connected to the [AUDIO OUT] (e.g. powered speakers, power amplifier, audio mixer, etc.).**

## **3 Press and hold the [SHIFT] button and turn the [PROGRAM/BANK] control to select a bank number.**

The bank number in the display changes when you turn the control. ! If you press and hold the [**SHIFT**] button, it turns On only while you

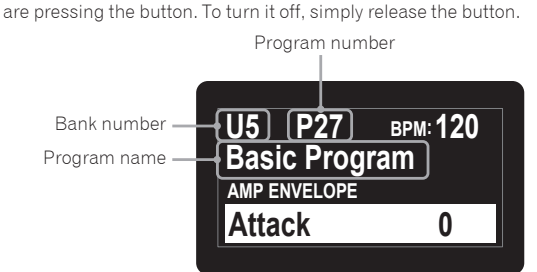

## **4 Turn off the [SHIFT] button and turn the [PROGRAM/BANK] control to select the desired program.**

The program number and program name in the display change when you turn the control.

## **5 Play the keyboard.**

The synthesizer plays the corresponding sound.

- If the [HOLD] button is On (lit), the sound plays continuously. Each press of the [**HOLD**] button turns it On or Off in turn.
- If the [ARP] button is On (lit), any held notes are arpeggiated. Each press of the [**ARP**] button turns it On or Off in turn.
- ! If you press the [**OCTAVE UP**] button/[**OCTAVE DOWN**] button while performing the arpeggio play, you can raise/lower the scale by an octave. To raise/lower in chromatic scale units, press and hold the [**SHIFT**] button and press either button.

## <span id="page-8-2"></span>Editing a program

There are two ways to edit a program.

- Use the controls and buttons of the control panel to directly adjust the main parameters (as shown in step 2 below).
- Choose the desired parameter shown in the display and adjust the detailed parameters (as shown in steps 3 to 5 below).

For the operations of the buttons and controls, see ["Part names and](#page-4-0)  [functions" \(page 5\)](#page-4-0) and for details of the parameters, see ["Creating](#page-11-0)  [sounds and categories/parameters" \(page 12\)](#page-11-0).

## **1 Choose a program you wish to edit.**

Follow steps 3 and 4 in "[Choosing and playing a program"](#page-8-1) above.

## **2 Operate the [LPF CUTOFF], [LPF RES], [HPF CUTOFF], [ENVELOPE ATTACK], [ENVELOPE DECAY/ REL], [LFO FREQ/AMT] controls and/or [FX] button.**

The sound changes as you adjust the parameter.

## **3 Press and hold the [SHIFT] button and turn the [PARAM/CATEGORY] control to choose the desired category.**

The category name in the display changes when you turn the control.

See step 3 in "[Choosing and playing a program"](#page-8-1) above for how to turn on/off the [**SHIFT**] button.

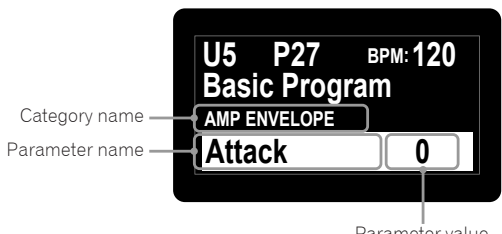

Parameter value

## **4 Turn off the [SHIFT] button and turn the [PARAM/ CATEGORY] control to choose the desired parameter name.**

The parameter name in the display changes when you turn the control.

## **5 Turn the [VALUE] control to adjust the parameter value.**

The sound changes as you adjust the parameter value shown in the display.

## <span id="page-8-3"></span>Saving an edited program

## **1 Press and hold the [SHIFT] button and press the [GLOBAL/WRITE] button.**

The following screen appears in the display and the [**GLOBAL/WRITE**] button flashes. (The [**SHIFT**] button turns off automatically.)

See step 3 in "[Choosing and playing a program"](#page-8-1) above for how to turn on/off the [**SHIFT**] button.

## **U5 Basic Program Attack 0 or Hold to Cancel P27 Press Write to Save**

## **2 If you wish to change the program name, turn the [PARAM/CATEGORY] control to select the character to be changed and turn the [VALUE] control to select the desired character.**

- You can choose from alphanumeric characters, symbols and a blank.
- If you do not change the program name, this step is not necessary.

#### **3 Press the [GLOBAL/WRITE] button again.**  The currently selected program is overwritten by the edited program.

- ! To cancel saving, press the [**HOLD**] button instead of the [**GLOBAL/**
- **WRITE**] button. The display returns to the main screen without saving the edited program.

## <span id="page-9-0"></span>Initializing a program to create a sound from scratch

When you wish to create a sound from scratch, you can use the "basic program," which is a simple, single-oscillator sound. To do this, select a program and initialize it. You can then use this as a starting point for sound creation.

## **1 Select a program you wish to initialize.**

Follow steps 3 and 4 in "Choosing and playing a program" (page [9\)](#page-8-1).

## **2 Turn off the [SHIFT] button, and press the [GLOBAL/WRITE] button.**

The [**GLOBAL SETTING**] screen appears in the display and the[**GLOBAL/ WRITE**] button lights up.

See step 3 in ["Choosing and playing a program" \(page 9\)](#page-8-1) for how to turn on/off the [**SHIFT**] button.

## **3 Turn the [PARAM/CATEGORY] control until the [Basic Program] screen appears in the display.**

When the [**Basic Program**] is selected, the [**LATCH**] button flashes.

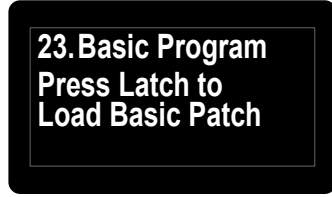

## **4 Press the [LATCH] button.**

The currently selected program is initialized and the display returns to the main screen.

! To create a sound, follow steps 2 to 5 in ["Editing a program" \(page](#page-8-2)  [9\)](#page-8-2).

For details such as parameter settings, see ["Creating sounds and](#page-11-0)  [categories/parameters" \(page 12\).](#page-11-0)

! To cancel initializing, press the [**GLOBAL/WRITE**] button again instead of the [**LATCH**] button. The display returns to the main screen without initializing the program.

## <span id="page-9-1"></span>Using the sequencer

This unit can create up to 64-step sequence patterns for each program.

## Performing step recording

## **1 Press the [SEQUENCER record] button.**

The [**Record**] screen appears in the display and the unit enters step recording mode.

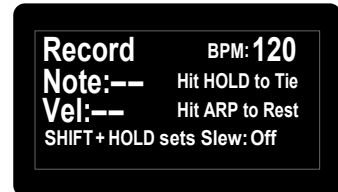

## **2 Touch one of the keyboard keys.**

The corresponding note is entered into a step, and the unit automatically proceeds to the next step.

- Up to 64 steps can be entered.
- ! To enter a tie, press the [**HOLD**] button. When a note is tied, the sound of the note you entered in the previous step plays continuously.
- ! To enter a rest, press the [**ARP**] button.
- ! To switch [**On**]/[**Off**] of [**Slew**] of the step shown in the display, press and hold the [**SHIFT**] button and press the [**HOLD**] button. For how to turn on/off the [**SHIFT**] button, see step 3 in [""Choosing](#page-8-1)  [and playing a program" \(page 9\).](#page-8-1)

## **3 Press the [SEQUENCER record] button.**

- The step recording ends.
- If you press the [SEQUENCER play] button while the unit is in step recording state, it allows you to start sequencer playback as soon as the step recording ends.

## **4 Press the [SEQUENCER play] button.**

Playback of the entered sequence starts.

- If you touch a key of the keyboard while playing the sequence, the pitch of the sequence shifts according to the scale of the key.
- ! To switch On/Off of [**LOCK SEQUENCE**], press and hold the [**SHIFT**] button and press the [**SEQUENCER**] button.
	- On: When you start playback of the sequence, the [**SEQUENCER play**] button flashes. Even if you change the program, the sequence pattern when [**LOCK SEQUENCE**] is switched On is maintained.
	- Off: When you start playback of the sequence, the [**SEQUENCER play**] button lights up. When you change the program, the sequence pattern also changes to the corresponding one.
- ! If you press and hold the [**SHIFT**] button and press the [**TAP**] button while playing the sequence, the sequence jumps to the first step (restarts).

## Changing the number of steps you want to play

**1 Turn the [PARAM/CATEGORY] control to display the [Length] parameter screen in the [SEQUENCER] category.**

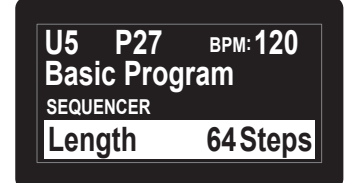

# **Operation**

## **2 Turn the [VALUE] control to change the number of steps to be played back.**

The unit plays the sequence repeatedly (loop playback) according to the number of steps shown in the display.

- ! To change the number of steps, hold down the [**SHIFT**] button and turn the [**VALUE**] control.
- ! If you select [**Length**] less than the number of steps of the recorded sequence, the playback forcibly returns to the first step after playing the step specified by [**Length**].
	- Example: When the number of steps in the recorded sequence is 20 and [**Length**] is set to [**16 steps**].

Step number

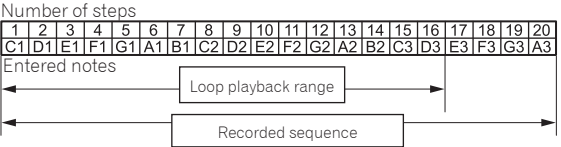

The unit loops playback until the 16th step. Steps 17 to 20 are not played, but the sequence pattern remains.

- If you select [Length] greater than or equal to the number of steps of the recorded sequence, the unit plays the sequence pattern repeatedly until it reaches [**Length**], then returns to the first step for loop playback.
	- Example: When the number of steps of the recorded sequence is five and [**Length**] is set to [**16 steps**].

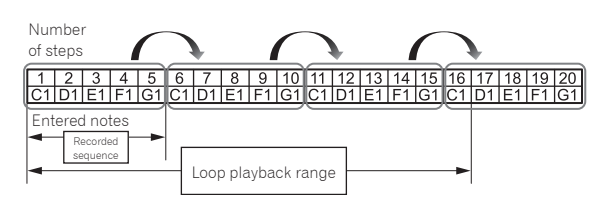

The unit plays the recorded five-step sequence pattern repeatedly until the 16th step, then it forcibly returns to the first step to loop playback.

! If you change the [**Length**] setting while playing a sequence, the change will be reflected after the step specified by the previous [**Length**] setting is played.

## Changing the entered note setting

Each step has the following settings: [**Note**], [**Vel**], [**Slew**].

**1 Turn the [PARAM/CATEGORY] control to display the [Note], [Vel] or [Slew] parameter screen under the [SEQUENCER] category of the step you wish to change.**

## **2 Turn the [VALUE] control to change the value of the displayed parameter.**

Changes in each parameter value are reflected instantly, regardless of the playback/stop status of the sequence.

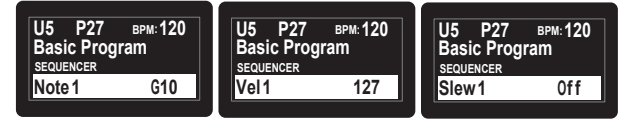

## <span id="page-10-0"></span>Using the slider

You can assign multiple parameters to the slider and dynamically change the tone using the slider.

## **1 Turn the [PARAM/CATEGORY] control and choose the parameter you wish to change using the slider from the [SLIDER DESTINATION] category.**

## **2 Turn the [VALUE] control to set the maximum value of the parameter assigned to the slider.**

## **3 Operate the slider.**

To make the slider hold its value even after you release your finger, press the [**LATCH**] button so that the [**LATCH**] button turns on (lights up).

## <span id="page-10-1"></span>Using the Quick Program function

The unit can assign up to 13 programs as Quick Programs to each keyboard key and instantly recall them.

## <span id="page-10-2"></span>Assigning quick programs to the keyboard keys

## **1 Press the [GLOBAL/WRITE] button.**

The [**GLOBAL SETTING**] screen appears in the display.

## **2 Turn the [PARAM/CATEGORY] control to display the [Quick Program] screen.**

## **3 Turn the [VALUE] control to select a key to which you wish to assign the quick program.**

The numbers [**Prog: 1**] to [**Prog: 13**] correspond to the numbers on the keyboard keys.

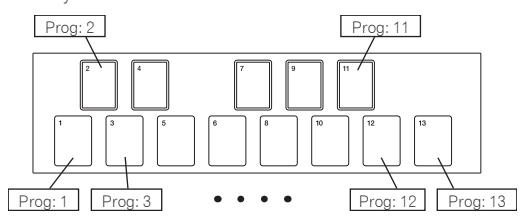

# **End to the contract of the contract of the contract of the contract of the contract of the contract of the contract of the contract of the contract of the contract of the contract of the contract of the contract of the co 4 Press and hold the [SHIFT] button and turn the [PROGRAM/BANK] control to select the bank number that contains the program you wish to assign.**

The bank number in the display changes.

See step 3 in ["Choosing and playing a program" \(page 9\)](#page-8-1) for how to turn on/off the [**SHIFT**] button.

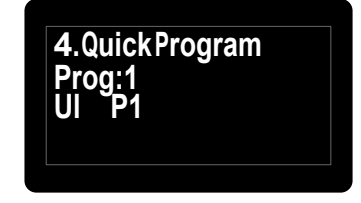

**5 Turn off the [SHIFT] button and turn the [PROGRAM/BANK] control to select the desired program to assign to the selected key.**

The program number in the display change.

## Recalling the assigned Quick Programs

## **1 Press and hold the [SHIFT] and [LATCH] buttons and touch the desired key.**

This instantly switches to the program assigned in "[Assigning quick](#page-10-2)  [programs to the keyboard keys"](#page-10-2) above.

# <span id="page-11-0"></span>Creating sounds and categories/ parameters

This chapter explains the synthesis categories and parameters included in the program for creating sounds. For details for how to change the categories, parameters and parameter values described here, see ["Operation" \(page 9\)](#page-8-0).

## <span id="page-11-1"></span>OSCILLATOR category

The oscillator categories ([**OSCILLATOR 1**], [**OSCILLATOR 2**] and [OSCILLATORS]) generate waveforms with various harmonic configurations that form the basis of the sounds of this unit. The unit has the two oscillators (Oscillator 1, Oscillator 2) and in addition, a sub-oscillator of Oscillator 1 and an independent noise generator.

Each of the two oscillators is capable of generating triangle, sawtooth, and variable-width pulse waves. You can also continuously change these three types of waveforms using the [**Shape**] parameter.

## OSCILLATOR parameters

[**OSCILLATOR 1**], [**OSCILLATOR 2**] and [**OSCILLATORS**] are displayed as categories in the display.

The following are the parameters displayed under one or two of the categories.

## **Frequency**

(Both the [**OSCILLATOR 1**] and [**OSCILLATOR 2**] categories have this parameter.)

The [**Frequency**] parameter adjusts the basic pitch of the oscillator over a range of five octaves.

! If you use the [**OCTAVE UP**] and [**OCTAVE DOWN**] buttons, the range is nine octaves total.

#### **Shape**

(Both the [**OSCILLATOR 1**] and [**OSCILLATOR 2**] categories have this parameter.)

The [**Shape**] parameter adjusts the waveform generated by the oscillator. The waveform can change from triangular wave, sawtooth wave and pulse wave continuously.

The three waveforms appear in the display as follows.

- ! Triangular wave: [**Tri**]
- Sawtooth Wave: [Saw]
- ! Pulse wave: [**Pulse**]

## **Pulse Width**

(Both the [**OSCILLATOR 1**] and [**OSCILLATOR 2**] categories have this parameter.)

The [**Pulse Width**] parameter adjusts the pulse width of the pulse wave.

- ! When [**Pulse Width**] is set to [**127**], the pulse wave becomes a square wave (pulse width: 50%).
- ! When [**Pulse Width**] is set to [**0**] or [**255**], the duty ratio of the pulse wave becomes 0% (pulse width: 0%), so the sound is not output.

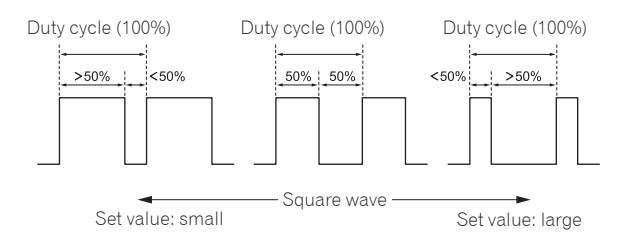

#### **Sync**

#### (For [**OSCILLATOR 1**] category)

The [**Sync**] parameter sets the oscillator hard sync to [**On**]/[**Off**]. When the oscillator hard sync is set to [**On**], it forces Oscillator 1 to restart its cycle every time Oscillator 2 starts its cycle. This adds harmonic overtones to the Oscillator 1 frequency, making a complex waveform.

> Oscillator 1 1111111 Oscillator1 synced to Oscillator 2 Oscillator 2

#### **Fine**

#### (For [**OSCILLATOR 2**] category)

Fine tunes the pitch of Oscillator 2 up or down a quartertone. Slightly detuning the pitches of Oscillator 1 and Oscillator 2 creates a thicker sound.

#### **Key Follow**

(For [**OSCILLATOR 2**] category)

Set [**Key Follow**] to [**On**]/[**Off**].

When [**Key Follow**] is [**On**], the pitch of Oscillator 2 is controlled by the keyboard.

- When using Oscillator 2 as an LFO (Low Frequency Oscillator) source, it will continue to transmit at the frequency set in [**Frequency**] by setting [**Key Follow**] to [**Off**].
- ! Even if [**Key Follow**] is set to [**Off**], modulations from other modulation sources are enabled.

#### **Low Freq**

(For [**OSCILLATOR 2**] category)

#### When [**Low Freq**] is set to [**On**], Oscillator 2 can be used as an LFO.

#### **Slop**

#### (For [**OSCILLATORS**] category)

This parameter affects both Oscillator 1 and Oscillator 2. Slop adds randomized detuning to both oscillators, giving the unit the kind of slight tuning instability and "warmth" found on vintage analog synthesizers.

Small amounts of Slop will create a subtle vintage analog character. Larger amounts will produce a more dramatically out-of-tune effect.

## <span id="page-11-2"></span>MIXER category

In the [**MIXER**] category, you can set the levels of the individual oscillators.

To synthesize the waveform of each oscillator, you need to raise the volume level of each parameter in the [**MIXER**] category.

If the low-pass filter's [RESONANCE] parameter is set high enough to cause self-oscillation, the filter will produce a sine wave, even if all the oscillators' volumes are set to [**0**].

## MIXER parameters

#### **Osc1 Level**

Sets the volume of Oscillator 1.

#### **Osc2 Level**

Sets the volume of Oscillator 2.

#### **Sub Level**

Sets the volume of the sub oscillator of Oscillator 1.

The sub oscillator generates a triangle wave that is one octave lower than the pitch of Oscillator 1. Because a triangle wave has very few harmonics, you can use the triangle sub octave to add weight to a sound without changing its overall harmonic content.

#### **Noise Level**

Sets the volume of the white noise generated by the noise generator. Noise is effective for making percussive sounds and sound effects such as wind or ocean waves.

## <span id="page-12-0"></span>FILTER category

In the filter category (**[LOW-PASS FILTER**], [**HIGH-PASS FILTER**]), the tone is processed by cutting or emphasizing the harmonic component of the Oscillators.

This unit is equipped with a 4-pole (24 dB per octave) analog resonant low-pass filter and a 2-pole (12 dB per octave) analog resonant high-pass filter.

The low-pass filter attenuates the high frequencies, and the high-pass filter attenuates the low frequencies. By using these two filters at the same time, it also functions as a bandpass filter.

Also, you can emphasize a band of frequencies near the filter cutoff by adjusting the resonance ([**Resonance**]) level.

## FILTER parameters

[**LOW-PASS FILTER**] and [**HIGH-PASS FILTER**] are displayed as categories in the display.

------------------------------

The following are the parameters displayed under either or both categories.

## **Cutoff**

(Both the [**LOW-PASS FILTER**] and [**HIGH-PASS FILTER**] categories have this parameter.)

The [**Cutoff**] parameter adjusts the cutoff frequency of each filter. The cutoff frequency is adjusted to the lower range when the set value of the parameter decreases and to the higher range when it increases.

- ! As you decrease the value of the [**LOW-PASS FILTER**], you remove the high frequences in the sound.
- As you increase the value of the [HIGH-PASS FILTER], you remove the low frequences in the sound.
- The [FILTER ENVELOPE] allows you to control the filter's cutoff frequency over time.

#### **Resonance**

(Both the [**LOW-PASS FILTER**] and [**HIGH-PASS FILTER**] categories have this parameter.)

The [**Resonance**] parameter adds a distinctive character to the sound by emphasizing the overtones around the cutoff frequency.

- ! As the [**Resonance**] level is increased, the overtone component is emphasized and the effect increases.
- The low-pass filter starts self-oscillation by increasing the
- [**Resonance**] level, and the filter itself generates a sine wave. Setting [**Resonance**] to a high value when the Oscillators are also set to a high value in the [**MIXER**] can cause distortion. Reduce oscillator levels if necessary.

#### **Key Amount**

#### (Both the [**LOW-PASS FILTER**] and [**HIGH-PASS FILTER**] categories have this parameter.)

[**Key Amount**] controls how the filter cutoff frequency is affected by the keyboard. Settings are [**Off**/**Half**/**Full**].

- ! When set to [**Full**], the higher the note played on the keyboard, the more the filter opens. The cutoff frequency changes are in semitone units.
- ! When set to [**Half**], the higher the note played on the keyboard, the more the filter opens. However, the cutoff frequency changes are in half-semitone units.
- ! When set to [**Off**], playing higher or lower on the keyboard does not affect filter frequency.
- When the low-pass filter is self-oscillating, you can play according to the [**Key Amount**] setting in the [**LOW-PASS FILTER**] category as follows.
- When set to [**Full**], you can play one octave twelve scale with the oscillation sound (sine wave) of the filter.
- When set to [**Half**], you can play one octave twelve scale by playing the keyboard two octaves.

#### **Velocity**

(Both the [**LOW-PASS FILTER**] and [**HIGH-PASS FILTER**] categories have this parameter.)

When the [**Velocity**] parameter is set to [**On**], you can change the effect of the filter envelope ([**FILTER ENVELOPE**]) to the cutoff frequency depending on the velocity (strength of playing the keyboard).

! If you play the keyboard strongly, the amount of change in [**LP Amount**] and [**HP Amount**] in the [**FILTER ENVELOPE**] category will increase.

## <span id="page-12-1"></span>FILTER ENVELOPE category

The [**FILTER ENVELOPE**] is used to control the cutoff frequencies of the two filters over time using the [**Attack**], [**Decay**], [**Sustain**], and [**Release**] controls.

In general, sounds produced by an instrument are brighter at their beginning (the attack stage) and grow mellower as they die out (the decay and release stages). This is what the [**FILTER ENVELOPE**] is designed to simulate.

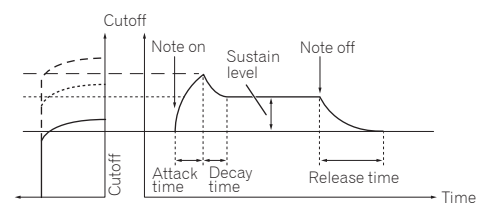

Standard ADSR envelope

-------------------------

## FILTER ENVELOPE parameters

## **LP Amount**

The [**LP Amount**] parameter sets the amount of modulation from the filter envelope to the low-pass filter. Higher amounts more dramatically affect the cutoff frequency.

- ! Higher positive [**LP Amount**] settings cause the Filter Envelope to more dramatically affect the filter cutoff frequency.
- ! Higher negative [**LP Amount**] settings cause the Filter Envelope to be inverted and more dramatically affect the filter cutoff frequency in the reverse direction.

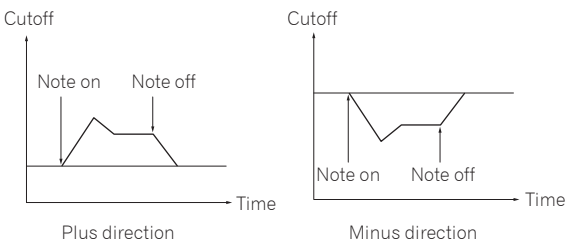

**HP Amount**

The [**HP Amount**] parameter sets the amount of modulation from the filter envelope to the high-pass filter. Higher amounts more dramatically affect the cutoff frequency.

- ! Higher positive [**HP Amount**] settings cause the Filter Envelope to more dramatically affect the filter cutoff frequency.
- ! Higher negative [**HP Amount**] settings cause the Filter Envelope to be inverted and more dramatically affect the filter cutoff frequency in the reverse direction.

## **Attack**

The [**Attack**] parameter sets the attack time of the filter envelope. This sets the length of time from note-on (pressing a key) until the filter opens to the frequency set using the [**Cutoff**] parameter.

! The larger the setting value of [**Attack**], the longer it takes to reach the maximum value.

#### **Decay**

The [**Decay**] parameter sets the decay time of the filter envelope. This sets the time to reach the sustain level, after reaching the cutoff frequency set in [**Cutoff**] through the attack stage.

! The larger the setting value of [**Decay**], the longer the time to reach the sustain level becomes.

#### **Sustain**

The [**Sustain**] parameter sets the sustain level of the filter envelope. This sets the cutoff frequency that is held while the sound is sustaining through the decay time (while you are pressing the keyboard).

- ! The larger the setting value of [**Sustain**], the higher the sustain level.
- ! When [**Sustain**] is set to the maximum value, the [**Decay**] time has no effect.
- ! When [**Sustain**] is set to the minimum value, the [**Release**] time has no effect.

#### **Release**

The [**Release**] parameter sets the filter envelope release time.

This controls how quickly the filter closes after a note is released.

! The larger the setting value of [**Release**], the longer the decay time until the filter closes.

## <span id="page-13-0"></span>AMP ENVELOPE category

The [**AMP ENVELOPE**] is used to control the overall loudness of a sound over time using the [**Attack**], [**Decay**], [**Sustain**], and [**Release**] controls. In general, sounds produced by an instrument change volume over time. This is what the [**AMP ENVELOPE**] is designed to simulate.

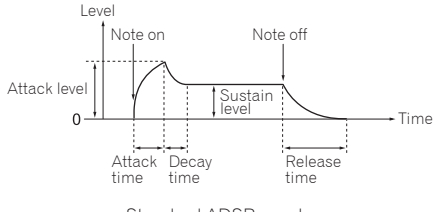

Standard ADSR envelope

## AMP ENVELOPE parameters

#### **Amount**

The [**Amount**] parameter sets the attack level (the maximum value of the amplifier envelope) by the amplifier envelope.

#### **Velocity**

When the [**Velocity**] is set to [**On**], [**Amount**] of the amplifier envelope can be changed by velocity (how hard you strike).

The stronger you play the keyboard, the greater the change of [**Amount**] (volume) becomes.

#### **Attack**

The [**Attack**] parameter sets the attack time of the amplifier envelope. This sets the time from note-on (pressing a key) till it reaches the attack level set in [**Amount**] (how fast the rising time to the crest is).

. The larger the setting value of [**Attack**], the longer it takes to reach the attack level.

#### **Decay**

**14 En**

The [**Decay**] parameter sets the decay time of the amplifier envelope. This sets the time to reach the sustain level, after reaching the attack level.

! The larger the setting value of [**Decay**], the longer the time to reach the sustain level becomes.

#### **Sustain**

The [**Sustain**] parameter sets the sustain level of the amplifier envelope. This sets the volume that is held while the sound is sustaining through the decay time (while you are pressing the keyboard).

- ! The larger the setting value of [**Sustain**], the higher the sustain level.
- ! When [**Sustain**] is set to the maximum value, the [**Decay**] time has no effect.
- ! When [**Sustain**] is set to the minimum value, the [**Release**] time has no effect.

#### **Release**

The [**Release**] parameter sets the amplifier envelope release time. This sets the decay time until the envelope level becomes 0 from note-off (the sound goes off).

! The larger the setting value of [**Release**], the longer the decay time until the envelope level becomes 0.

## <span id="page-13-1"></span>GLIDE category

Glide (also called "portamento") causes the pitch of a note to glide up or down from the pitch of the previously played note.

The TORAIZ AS-1 provides four glide modes. You can select between them to obtain the desired glide behavior.

## GLIDE parameters

#### **Rate**

The [**Rate**] parameter sets the rate of the glide.

The larger the setting value of [**GLIDE**], the longer it takes to transition from one note to the next.

If you set [**GLIDE**] to [**0**], glide will not be applied.

#### **Mode**

The following four modes can be selected.

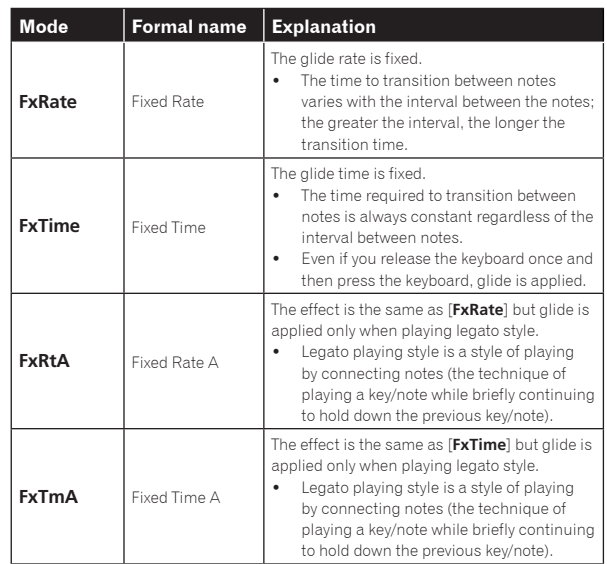

#### **On/Off**

Select [**On**]/[**Off**] of the glide function.

## <span id="page-13-2"></span>LFO (Low Frequency Oscillator) category

The [**LFO**] is a low frequency oscillator that modulates a sound in a periodic way.

The following are the typical examples of the effects using the [**LFO**].

- Vibrato: Periodic change in sound pitch
- Wah Wah: Periodic change in tone
- Tremolo: Periodic change in volume

## LFO parameters

The following parameters appear under the [**LFO**] category in the display except for "Parameters in the [**[LFO DESTINATION](#page-14-1)**] category."

#### **Frequency**

The [**Frequency**] parameter sets the oscillation frequency (modulation speed) of the LFO.

- ! The larger the setting value of [**Frequency**], the higher the oscillation frequency becomes (modulation speed gets faster).
- ! When [**Sync**] is set to [**On**], you can set the modulation speed synchronized with BPM (tempo setting).

#### **Sync**

When the [**Sync**] parameter is set to [**On**], the LFO frequency is

- synchronized to the BPMs of the arpeggiator, sequencer and MIDI clock. The LFO resets the waveform each time you press the keyboard
- (except when playing legato style) and returns to the start point. ! When [**Sync**] is set to [**On**], the relationship between the [**LFO**] category's [**Frequency**] value and the [**ARPEGGIATOR/SEQUENCER**]

category's [**BPM**] value (tempo setting) is as follows.

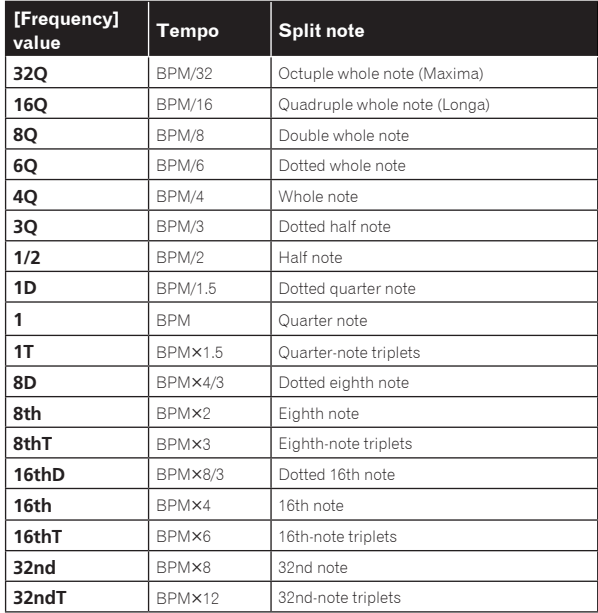

#### **Shape**

The LFO waveform can be selected from the following five types.

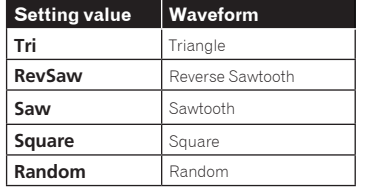

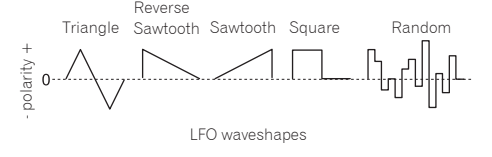

! Both triangle and random waveforms (also called "sample and hold") generate modulation effects in both positive and negative directions.

- Sawtooth, reverse sawtooth, and square waves generate modulation effects only in the positive direction.
- Here are some examples of LFO effects:
	- Apply a triangle wave LFO to an oscillator to create vibrato.
	- Apply a square wave LFO to an oscillator to create trills.
	- To generate a white noise waveform with the LFO select [**Random**] and set the [**LFO**]–[**Frequency**] to its maximum value.

#### **Initial Amount**

The [**Initial Amt**] parameter sets the amount of LFO modulation applied to a selected destination.

Increasing the [**Initial Amt**] setting increases the amount of modulation applied by the LFO.

## <span id="page-14-1"></span>**Parameters in the [LFO DESTINATION] category**

The parameters in this category are used to select the target (modulation destination) of the LFO.

The following are the six modulation destinations. You can combine them freely by setting each of them to [**On**]/[**Off**].

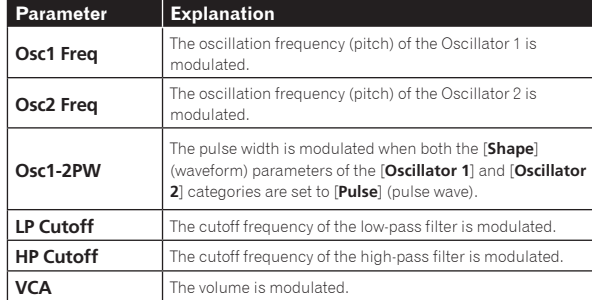

## <span id="page-14-0"></span>SLIDER category

The slider serves the same function as a pitch or mod wheel. You can control up to seven different parameters with the slider, and set different amounts of modulation for each, using the [**SLIDER DESTINATION**] category.

In addition, you can also use the slider to control filter envelope and effects level, for even greater expressiveness.

## SLIDER parameters

<u> - - - - - - - - - - - - - -</u> .

[**SLIDER DESTINATION**] is displayed as a category in the display.

## **Parameters in the [SLIDER DESTINATION] category**

Select the target (slider destination) to be controlled with the slider. There are seven destinations. You can set different amounts of modulation for each destination.

- The value that you set for each parameter determines the maximum amount of modulation that can be applied.
- Positive values apply modulation in the positive direction.
- Negative values apply modulation in the negative direction.

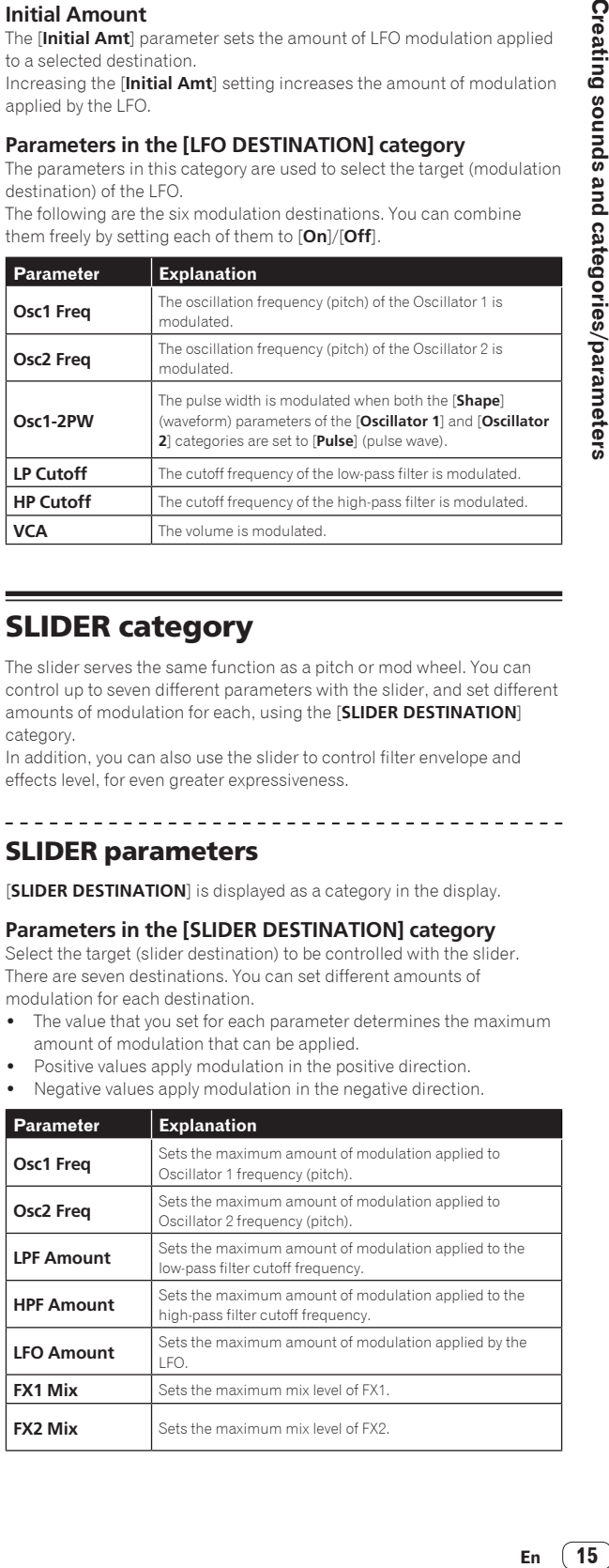

## <span id="page-15-0"></span>MODULATION category

Many of the unique sounds associated with the Prophet-5 and Prophet-6 synthesizers were produced by creative use of "Poly Mod." Poly Mod allows you to use the Filter Envelope and Oscillator 2 as modulation sources to create a wide range of complex harmonic effects, ranging from FM (frequency modulation) to audio-range filter modulation.

## MODULATION parameters

#### [**MODULATION SOURCE**] and [**MODULATION DESTINATION**] are displayed as categories in the display.

Under these two categories, you can select the parameters for generating the modulation effect and the degree of modulation to be annlied

For the parameters selected in the [**MODULATION DESTINATION**] category, you can set the modulation depth in either the plus direction or the minus direction.

There are two parameters, Filter Envelope ([**Filter Env**]) and Oscillator 2 Amount ([**Osc2 Amt**]) in the [**MODULATION SOURCE**] category. The amount of change to the modulation destinations by the two modulations can be adjusted by setting each parameter's value.

! When [**Low Freq**] of [**OSCILLATOR 2**] is set to [**On**] when using Oscillator 2 as the modulation source, you can obtain an LFO-like effect.

## **Parameters in the [MODULATION DESTINATION] category**

Select the target(s) to be modulated (modulation destination(s)) from the following five parameters. By setting each parameter to [**On**] or [**Off**], you can create a variety of combinations.

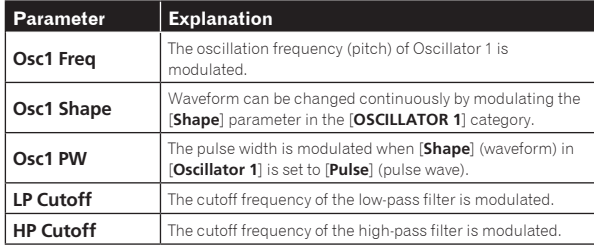

## <span id="page-15-1"></span>EFFECTS category

This unit is equipped with two high-quality 24-bit 48 kHz digital effectors (FX 1, FX 2). This allows you to add a delay, chorus, phaser, etc. without the need for external effects devices.

Although the effects are digitally processed, the main signal path is analog. The effects operate on a separate path and are converted to analog, and then mixed into the final signal path.

Effects settings are saved with each program.

-----------------------------

Time-based effects such as delay can be tempo-synced to the arpeggiator, sequencer, and MIDI clock and a repetitive effect synced to the chosen BPM can be obtained.

## EFFECTS parameters

## **FX On/Off**

The [**FX On/Off**] parameter turns on or off the entire [**EFFECTS**] parameters.

- ! This parameter is linked with the [**FX ON/OFF**] button on the control panel.
- ! The [**FX On/Off**] parameter (or the [**FX ON/OFF**] button) enables and disables both FX1 and FX2, using a true bypass, ensuring a pure analog signal path.

## **FX Type**

(The [**FX1 Type**] and [**FX2 Type**] parameters appear when selecting in the display.)

You can select the desired effect type each for the [**FX1 Type**] and [**FX2 type**] parameters as shown in the following table. The effect types selected here will be edited by the parameters as shown in the table below.

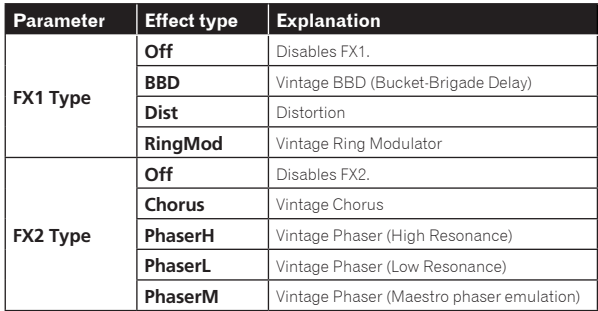

## **FX Mix**

(The [**FX1 Mix**] and [**FX2 Mix**] parameters appear when selecting in the display.)

The [**FX1 Mix**] and [**FX2 Mix**] parameters set the mix balance between the effect sound (wet sound) and the original sound (dry sound).

- Setting the parameter to the minimum value results in 100% dry sound and setting the parameter to the maximum value results in 100% wet sound.
- ! Effected signals are processed in send/return paths, which ensures pure analog signal paths for the unprocessed sounds.

#### **FX Param**

The group of the parameters to adjust the effect of the selected effect type. Each effect has two adjustable parameters, as shown in the table below.

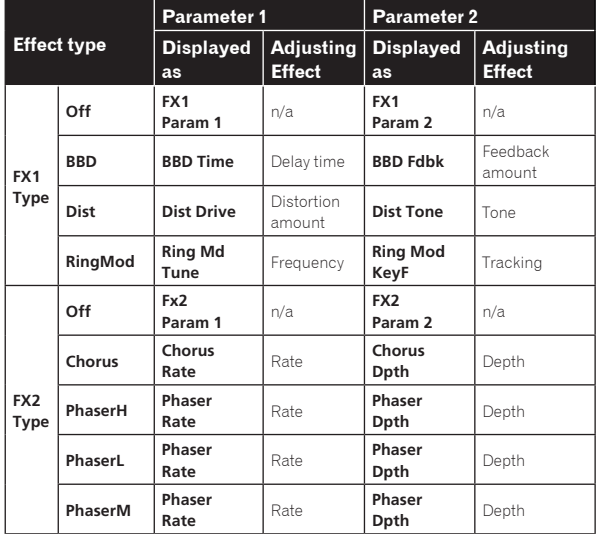

## **FX1 Sync**

When the [**FX1 Sync**] parameter is set to [**On**] and [**BBD**] is selected as an effect type, [**BBD Time**] (delay time) can be synchronized with the arpeggiator, sequencer and MIDI clock. [**BBD Time**] is changed to and displayed as [**Sync Time**] which operates according to the values shown in the following table.

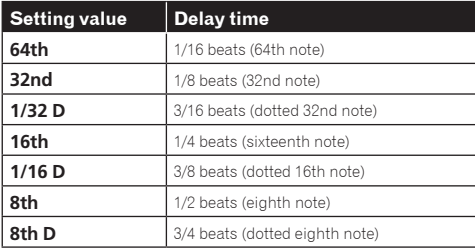

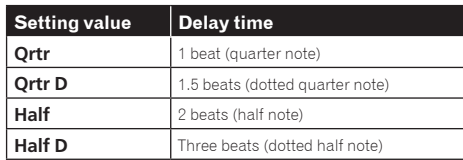

## <span id="page-16-0"></span>AFTERTOUCH category

Aftertouch is a performance feature that allows you to add modulation to a sound by applying additional pressure to a key after the key is already down.

There are six parameters that can control the amount of modulation applied with aftertouch.

In the display, set the [**Amount**] parameter in the [**AFTERTOUCH**]

category to set the aftertouch amount. Then, set each parameter in the [**AFTERTOUCH DESTINATION**] category to [**On**]/[**Off**] apply aftertouch to the desired parameter(s).

AFTERTOUCH parameters

[**AFTERTOUCH**] and [**AFTERTOUCH DESTINATION**] are displayed as categories in the display.

#### **Amount**

(This is the parameter in the [**AFTERTOUCH**] category.)

The [**Amount**] parameter sets the aftertouch depth.

- ! If you increase the [**Amount**] value in the plus direction, aftertouch effect will increase in the plus direction.
- ! If you increase the [**Amount**] value in the minus direction, aftertouch effect will increase in the minus direction or decrease depending on the parameter.

## **Parameters in the [AFTERTOUCH DESTINATION] category**

Select the target(s) to which you wish to apply aftertouch (aftertouch destination(s)).

The following six parameters can be selected as aftertouch destinations. Use [**On/Off**] to enable aftertouch for a specific parameter.

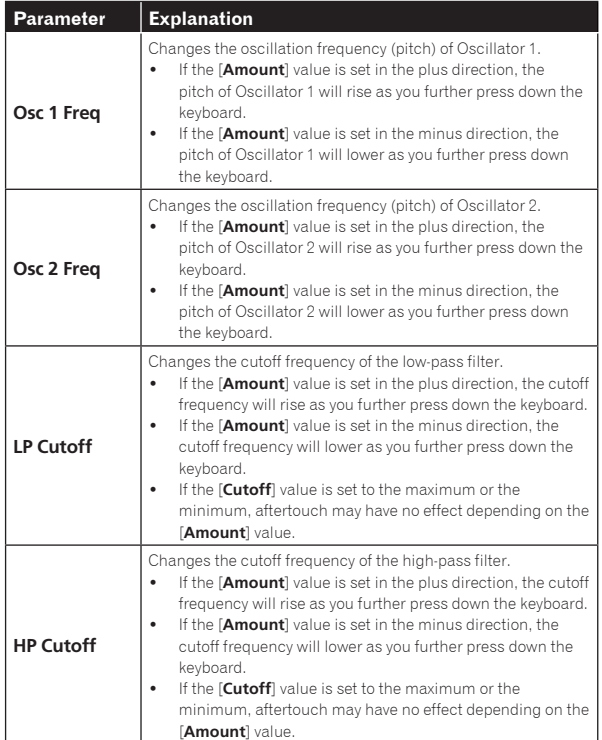

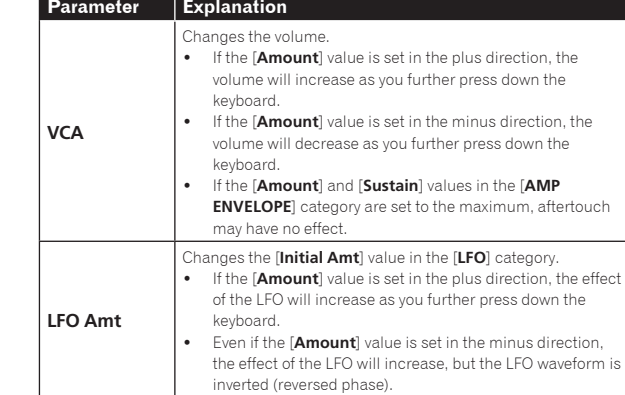

## <span id="page-16-1"></span>MISC PARAMETERS (Miscellaneous parameters) category

You can set various important functions using the parameters in the [**MISC PARAMETERS**] category.

## Parameters in the [MISC PARAMETERS] category

#### **KeyMode**

<u> - - - - - - - - - -</u>

The [**KeyMode**] parameter sets the key assignment (also called "note priority"). This determines what note has priority when more than one note is played on the keyboard or via MIDI.

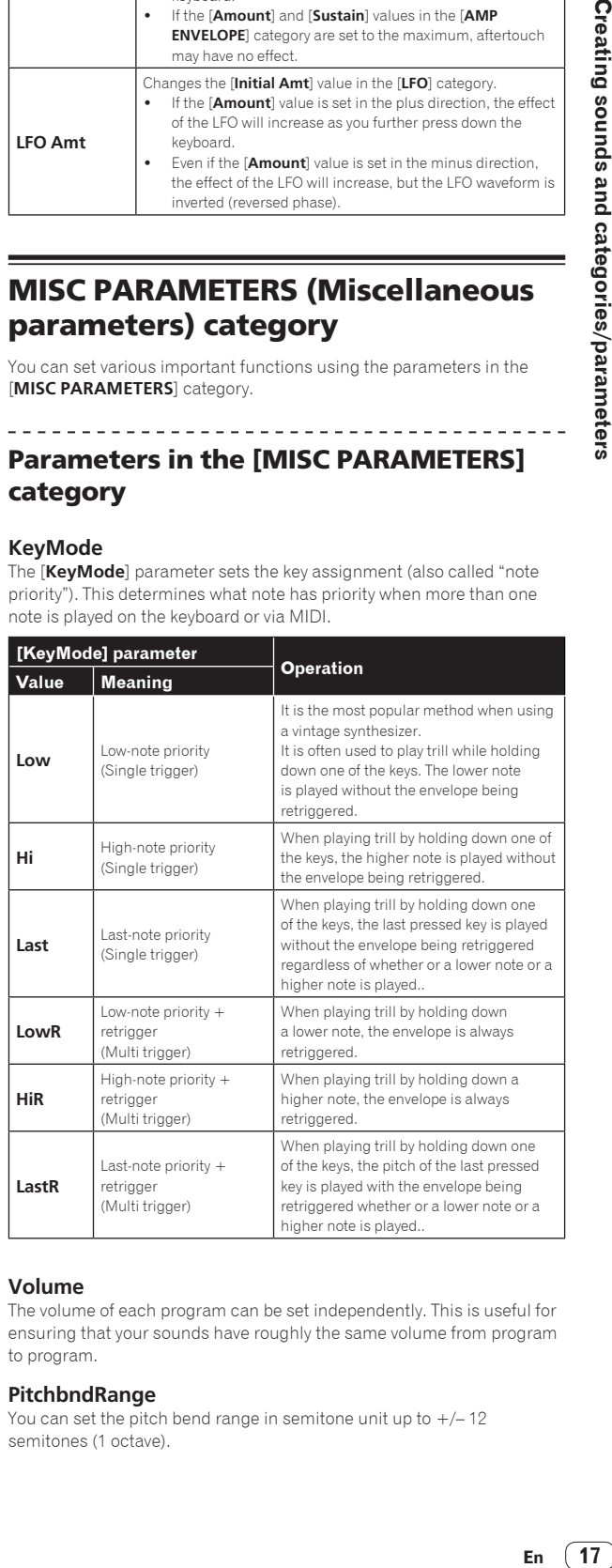

## <span id="page-16-2"></span>**Volume**

The volume of each program can be set independently. This is useful for ensuring that your sounds have roughly the same volume from program to program.

#### **PitchbndRange**

You can set the pitch bend range in semitone unit up to  $+/-12$ semitones (1 octave).

## <span id="page-17-0"></span>ARPEGGIATOR/SEQUENCER category

The arpeggiator and sequencer have the following features:

- The sequencer has a maximum of 64-steps, with the ability to add ties and rests.
- The arpeggiator has a range of three octaves and several operating modes including, UP, DOWN, UP & DOWN, etc.

## <u>. . . . . . . . . . . . . . .</u> ARPEGGIATOR/SEQUENCER parameters

#### **BPM**

The [**BPM**] (Beat Per Minute) parameter sets the tempo at which the arpeggiator and sequencer operate when [**MIDI Clock Mode**] of [**GLOBAL SETTING**] is set to master mode ([**Off**]/[**Master**]).

- ! When [**MIDI Clock Mode**] is set to slave mode ([**Slave**]/[**Slave Thru**]/ [**Slave No S/S**]), this [**BPM**] setting is ignored and synchronizes with the external MIDI clock.
- ! The [**BPM**] setting is linked with the [**CLOCK TAP**] button on the control panel, and the [**CLOCK TAP**] button flashes according to the set tempo.
- ! You can also set [**BPM**] by tapping the [**CLOCK TAP**] button on the control panel at least three times at your desired tempo, or by turning the [**CLOCK BPM/DIVIDE**] dial.
- ! The setting range of [**BPM**] is between 30 and 250.
- ! The [**BPM**] setting will affect the frequency of the LFO and the BBD effect when [**Sync**] of the [**LFO**] category or [**FX 1 Sync**] of the [**EFFECTS**] category is set to [**On**].

#### **TimeDiv**

Sets the time value for each sequencer/arpeggiator step relative to the BPM. This value applies to both internal and external clock sources. The following table lists the values:

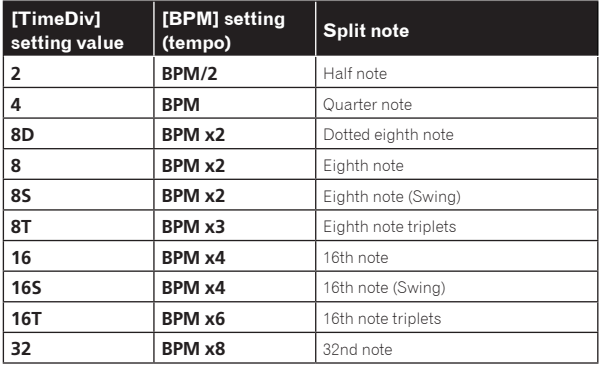

## <span id="page-17-1"></span>ARPEGGIATOR category

When you turn on the arpeggiator and hold a chord on the keyboard, the TORAIZ AS-1 will play a pattern based on the individual notes held. You can choose a mode (up, down, random, etc.), an octave range (1, 2, or 3), and a tempo.

- If you turn on the [HOLD] button on the control panel, the arpeggio continues to play even if you release your fingers from the keyboard. When the [**HOLD**] button is On, the arpeggio performance will be as follows.
	- If you play a new chord, the current arpeggio play is replaced by the new one.
	- If you press another key while pressing down more than one key, the pitch of the newly pressed key will be added to the current arpeggio by the auto latch feature.
- The sequencer cannot be used while the arpeggiator function is On.

## ARPEGGIATOR parameters

#### **On/Off**

The [**On/Off**] parameter turns on/off the arpeggiator function. This parameter is linked with the [**ARP**] button on the control panel.

#### **Mode**

The [**Mode**] parameter sets the behavior of the arpeggiator corresponding to the played chord.

You can choose from the following five modes.

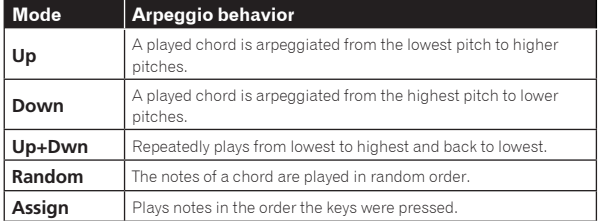

#### **Range**

The [**Range**] parameter sets the range from one octave to three octaves in which a chord is arpeggiated.

The settings and arpeggio behavior are as follows.

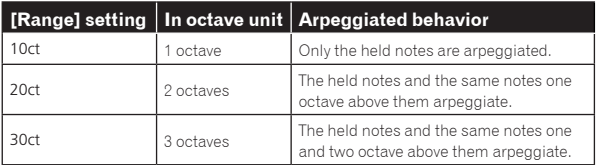

## <span id="page-17-2"></span>SEQUENCER category

The sequencer allows you to create a single sequence of up to 64 steps, including rests and ties. Saving a sound saves any sequence you have created for it.

- When the sequencer is playing, the arpeggiator is disabled.
- For how to create sequencer patterns and play them, see "Using the [sequencer" \(page 10\).](#page-9-1)

## SEQUENCER parameters

#### **Length**

The [**Length**] parameter sets the number of steps in the sequence.

Up to 64 steps can be set.

#### **Note**

- The [**Note**] parameter sets notes for each step.
- ! From [**C0**] to [**C10**] can be set.
- See ["Using the sequencer" \(page 10\)](#page-9-1) for adding ties.

#### **Vel**

- The [**Vel**] parameter sets the velocity for each step.
- ! To create a rest, set the value to [**Rest**].

## **Slew**

The [**Slew**] sets the slur setting to [**On**]/[**Off**].

When set to [**On**], you can smoothly connect adjacent different pitches.

## <span id="page-18-0"></span>Parameter list

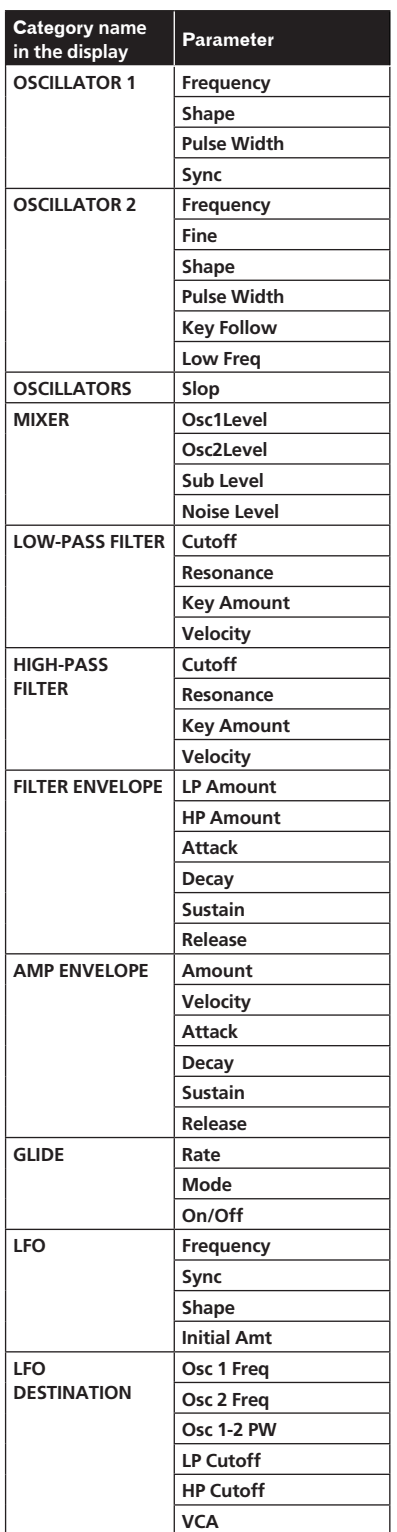

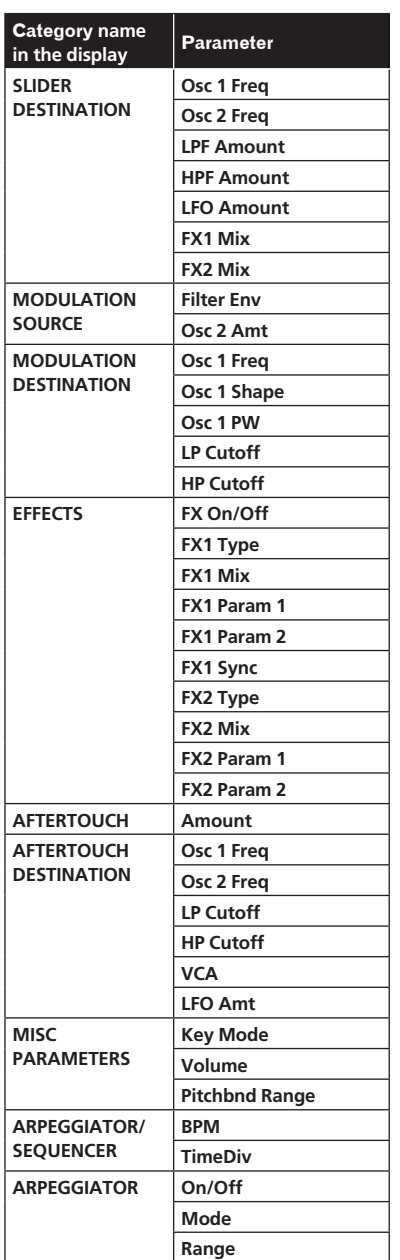

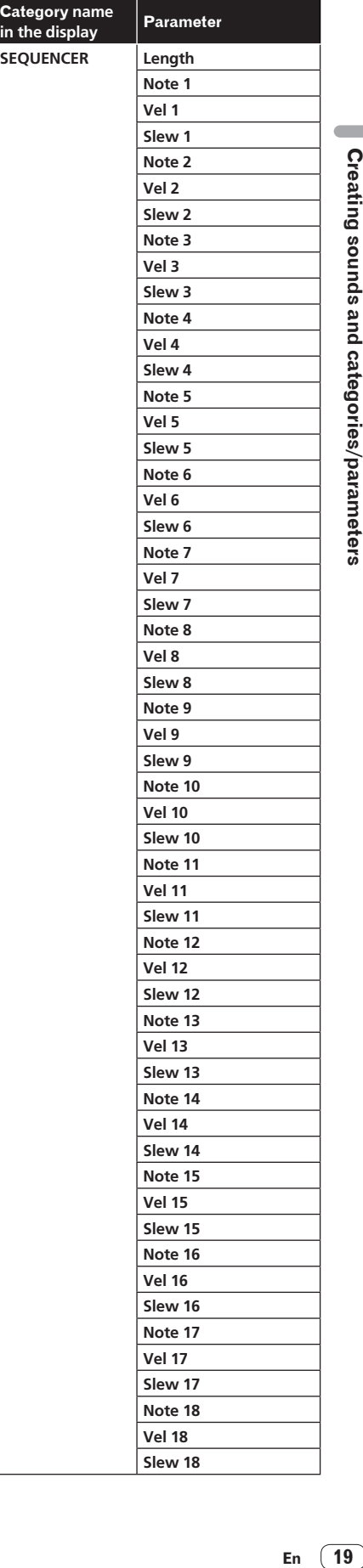

**SEQUENCER** 

 $\sim$ 

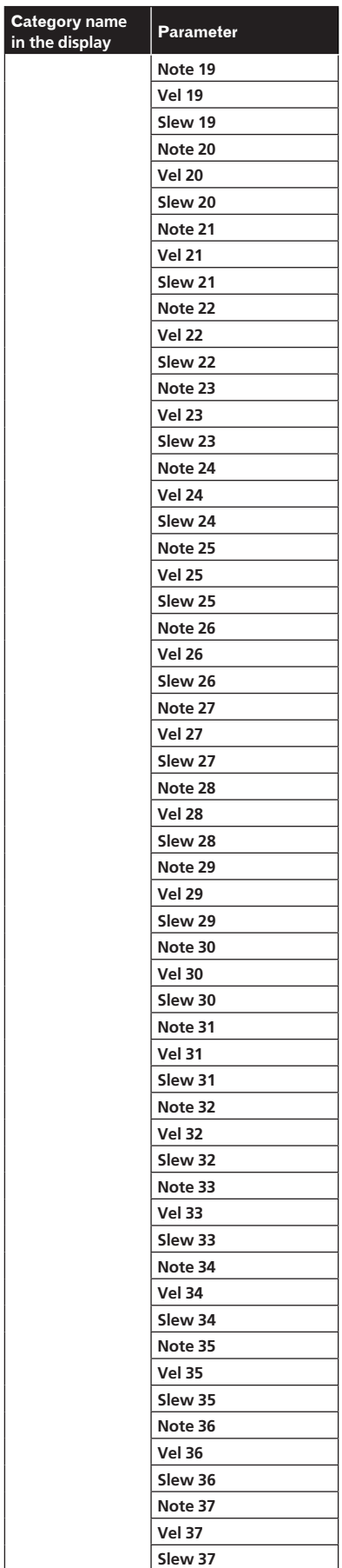

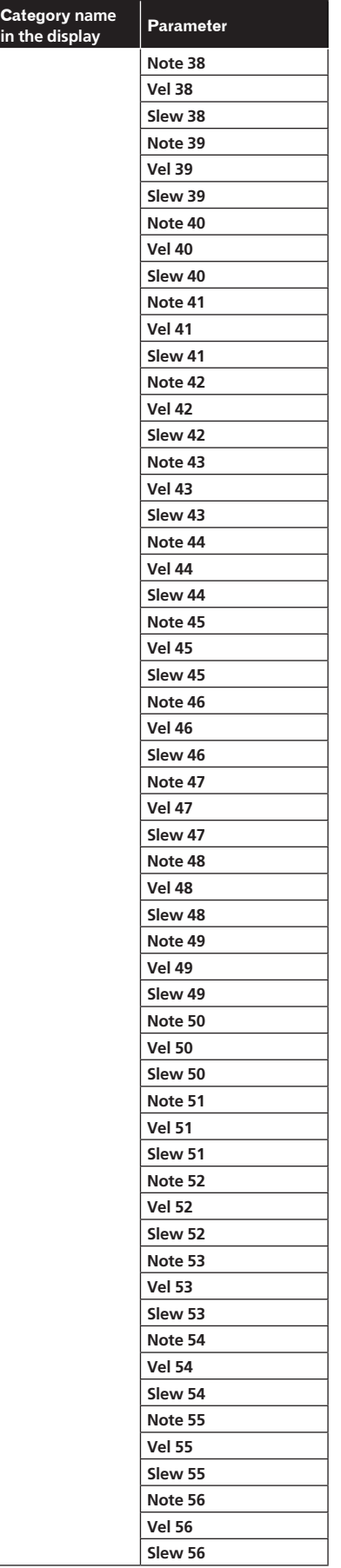

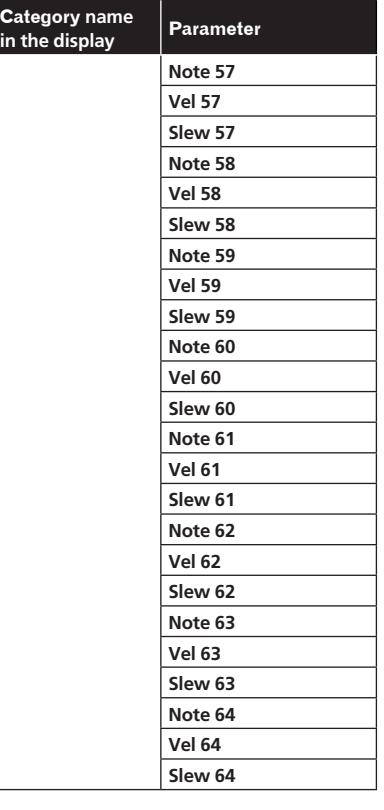

# <span id="page-20-0"></span>Changing the unit settings ([GLOBAL SETTING])

Global settings are parameters that affect all programs. These include settings such as Master Tune, MIDI Channel, MIDI Clock, and others. To change Global settings, press the [**GLOBAL/WRITE**] button and the [**GLOBAL SETTING**] screen appears. Any change in [**GLOBAL SETTING**] will be reflected in all programs.

## <span id="page-20-1"></span>[GLOBAL SETTING] menu items

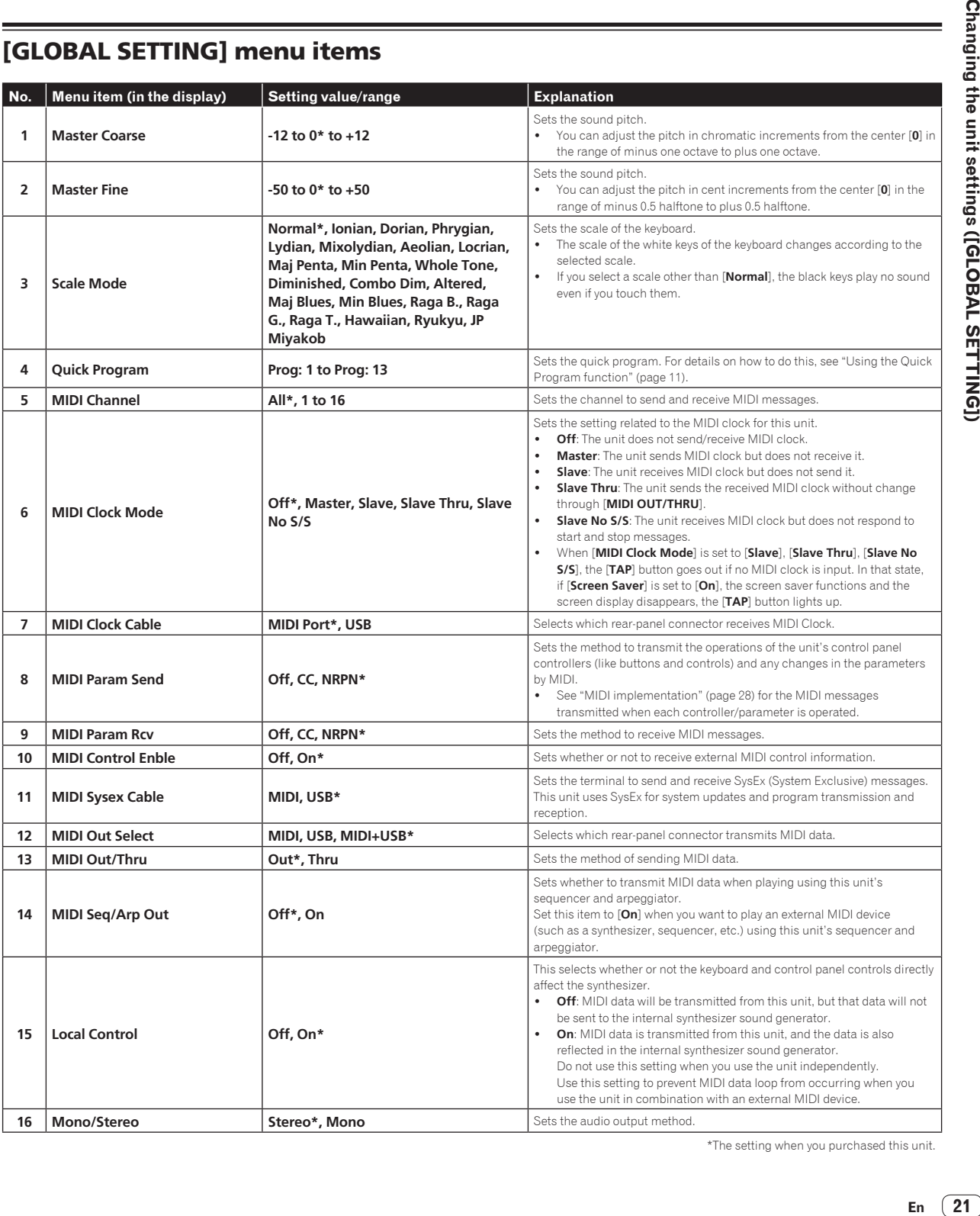

Changing the unit settings ([GLOBAL SETTING])

\*The setting when you purchased this unit.

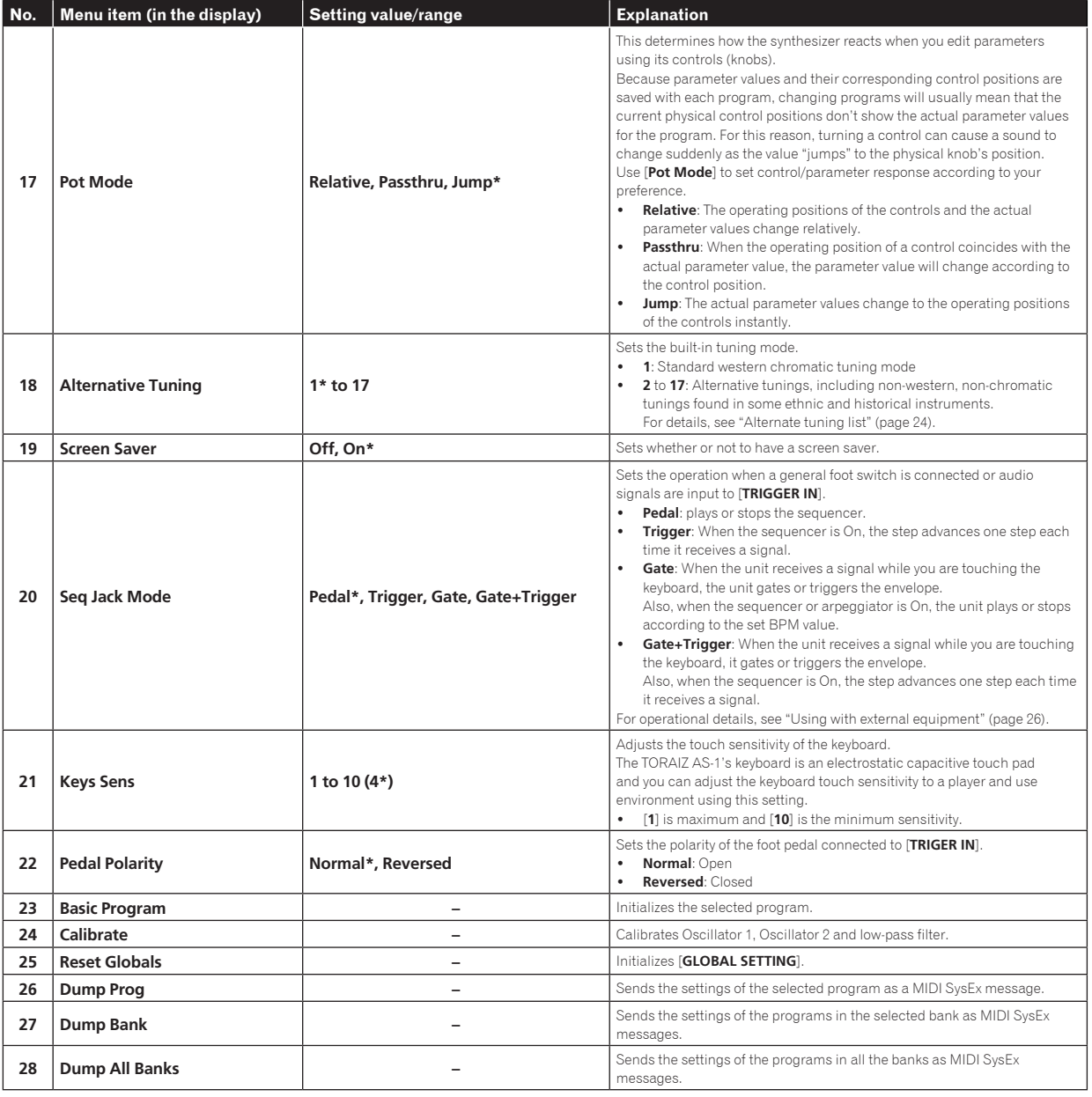

\*The setting when you purchased this unit.

## **No.** Scale name **Name in the display Keyboard assignment <sup>1</sup> Ionian Ionian** C D E F G A B C **2 Dorian Dorian Dorian Dorian C D E C C A B C 3** Phrygian **Phrygian** Phrygian  $||C||Db||Eb||F||G|Ab||Bb||C$ **<sup>4</sup> Lydian Lydian** C D E F# G A B C 5 | Mixolydian **Mixolydian** | Mixolydian |  $|C|$  | D | E | F | G | A | Bb | C **6 Aeolian Aeolian Aeolian Aeolian Aeolian Ab**  $||C||D||Eb||F||G|Ab||Bb||C$ **7 Locrian Locrian Locrian Locrian C**  $|C|$   $|Db|$   $|E|$   $|Gb|$   $|kb|$   $|C|$ **8** | Major Pentatonic | MajPenta | C | D | E | G | A | C | D | E **9** | Minor Pentatonic | MinPenta | C | Eb| F | G | Bb| C | Eb| F 10 Whole tone **Whole Tone**  $||C||D||E||F\#G\#A\#C||D$ 11 | Diminished **Diminished** | Diminished |  $|C|$  | D | | Eb | | F | | Gb | | G# | | A | | B 12 Combination Diminished **Combo Dim**  $||C||D||E||F||G||G||A||B$ 13 **Altered Altered Altered Altered Alternative (C Db**  $|D#|$  **E**  $|F#|$   $|Ab|$   $|Bb|$   $|C$ 14 | Major Blues **Maj Blues** | Maj Blues |  $|C||D||E||E||G||A||C||D$ 15 | Minor Blues | Min Blues | C | Eb | F | Gb | G | Bb | C | Eb 16 **Raga Bhairav Raga B.**  $\vert\vert\mathsf{C}\vert\,\vert\mathsf{Db}\vert\,\vert\,\mathsf{E}\,\vert\,\vert\,\mathsf{F}\,\,\vert\,\vert\,\mathsf{G}\vert\,\vert\mathsf{Ab}\vert\,\vert\,\mathsf{B}\,\vert\,\vert\,\mathsf{C}$ 17 **Raga Gamanasrama Raga G.**  $\|C\|_{\text{Db}} \leq E\|F\|_{\text{b}} \leq \frac{1}{\|G\|_{\text{b}}^2} \leq \frac{1}{\|G\|_{\text{b}}^2} \leq \frac{1}{\|G\|_{\text{b}}^2} \leq \frac{1}{\|G\|_{\text{b}}^2} \leq \frac{1}{\|G\|_{\text{b}}^2} \leq \frac{1}{\|G\|_{\text{b}}^2} \leq \frac{1}{\|G\|_{\text{b}}^2} \leq \frac{1}{\$ 18 **Raga Todi Raga T.**  $\vert\vert\mathsf{C}\vert\,\vert\mathsf{D}\mathsf{b}\vert\,\vert\mathsf{E}\mathsf{b}\vert\,\vert\mathsf{F}\mathsf{H}\vert\,\vert\mathsf{G}\vert\,\vert\mathsf{A}\mathsf{b}\vert\,\vert\mathsf{B}\vert\,\vert\mathsf{C}$ 19 | Hawaiian **Hawaiian** | Hawaiian |  $|C||D||Eb| |G||A||C||D||Eb$ **<sup>20</sup> Ryukyu Ryukyu** C D F G B C E F 21 | Japanese Miyakobushi | JP Miyakob | C | Db | F | G | Ab | C | Db | F

<span id="page-22-0"></span>Keyboard mode scale list

 $\sim$ 

## <span id="page-23-0"></span>Alternate tuning list

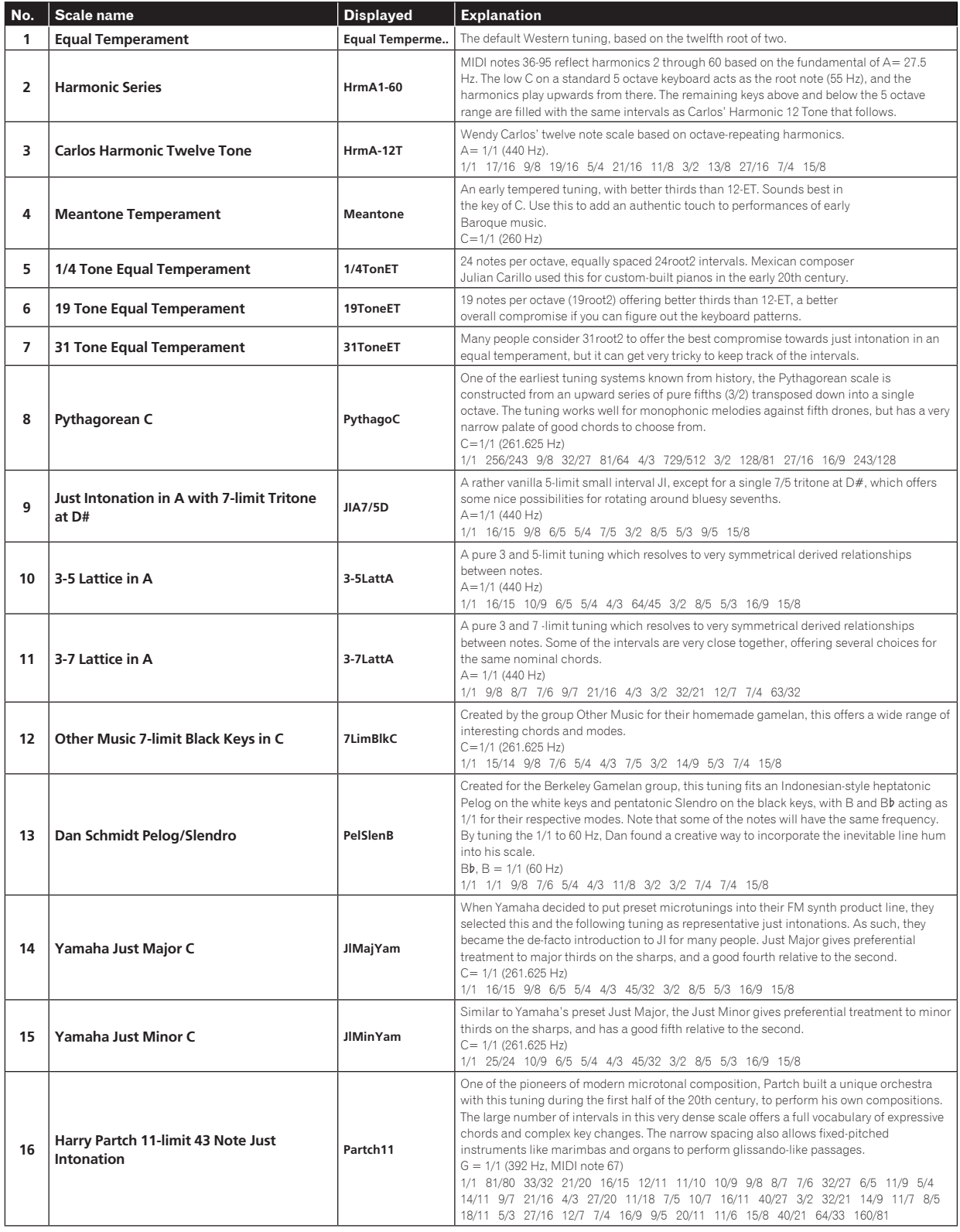

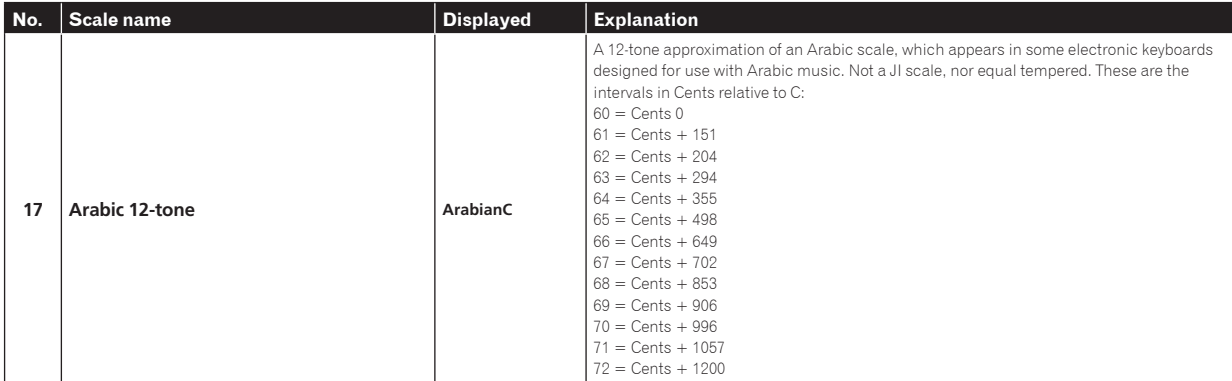

## <span id="page-24-0"></span>Calibration

Although the TORAIZ AS-1 has been calibrated at the factory, it is necessary to calibrate the unit using its calibration function for stable operation to adapt the unit to your usage environment. (Since the unit's oscillators and filters are composed of analog circuits and operated by voltage control, oscillation frequency and cutoff frequency may fluctuate due to the influence of external factors such as air temperature and power supply voltage.)

## Calibration frequency

\_\_\_\_\_\_\_\_\_\_\_\_\_\_\_\_\_\_\_\_

When using the TORAIZ AS-1 for the first time, it is recommended to calibrate the unit using its calibration function after turning on the power.

- Wait for about 10 to 20 minutes to warm up the unit after turning on the power before you start calibrating.
- Repeat calibration continuously for several days in the environment to be used so that you can tune the oscillators and filters to the condition suitable for your environment.

It is also recommended to do the same when you intend to use the unit in an environment different from usual, such as using it on stage.

! It is also recommended for your daily usage that you wait about 10 to 20 minutes after tuning on the power before you start using the unit. This is to warm up the unit and reduce the variation factor of the analog circuit due to the temperature rise inside the unit.

## Performing calibration

## **1 Press the [GLOBAL/WRITE] button.**

The [**GLOBAL/WRITE**] button lights up and the [**GLOBAL SETTING**] screen appears in the display.

## **2 Turn the [PARAM/CATEGORY] control until the**

**[Calibrate] screen appears.**

The [**LATCH**] button flashes.

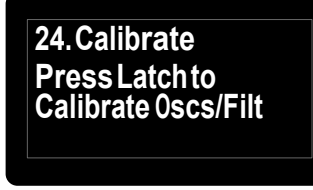

## **3 Press the [Latch] button**

Calibration starts.

When the calibration is completed, the display automatically returns to the [**Calibrate**] screen shown in step 2.

! To cancel without performing the calibration, press the [**GLOBAL/ WRITE**] button again instead of the [**LATCH**] button. The display returns to the main screen without calibration.

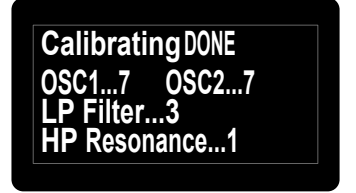

Screen example during calibration

## **4 Press the [GLOBAL/WRITE] button again.**

The display returns to the main screen from the [**GLOBAL SETTING**] screen.

# <span id="page-25-0"></span>Using with external equipment

This chapter explains how to connect the TORAIZ AS-1 to an external MIDI device or computer and use it in combination with them. For details on the setting items described in the operation procedures, see "Changing settings ([GLOBAL SETTING])" (page 22).

## <span id="page-25-1"></span>Connecting this unit to an external MIDI device or computer and playing

## Playing an external MIDI device from this unit

**1 Connect the [MIDI OUT/THRU] of this unit to the MIDI IN terminal of an external MIDI device with a MIDI cable.**

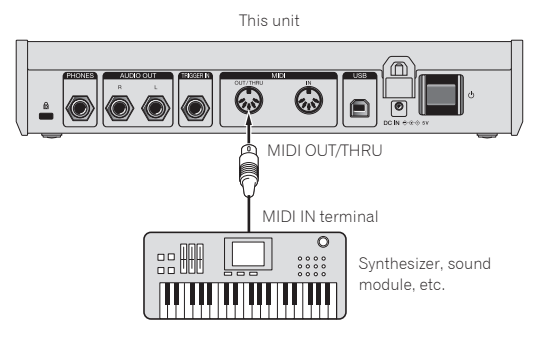

## **2 Set [MIDI Out Select] of [GLOBAL SETTING] to [MIDI] or [MIDI + USB].**

- **3 Play with the keyboard, sequencer or arpeggiator.**
- ! To use the sequencer or arpeggiator, set [**MIDI Seq/Arp Out**] of [**GLOBAL SETTING**] to [**On**].

## Playing this unit from an external MIDI device

**1 Connect the [MIDI IN] of this unit to the MIDI OUT terminal of an external MIDI device with a MIDI cable.**

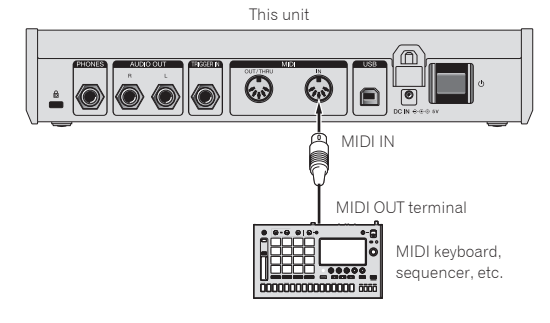

**2 Set [MIDI Control Enble] of [GLOBAL SETTING] to [On].**

**3 Set [MIDI Channel] of [GLOBAL SETTING] to match the MIDI channel output from the external MIDI device.**

**4 Play with an external MIDI device.**

## Connecting this unit to a computer and playing

**1 Connect the [USB-B] terminal of this unit to a computer with a USB cable.**

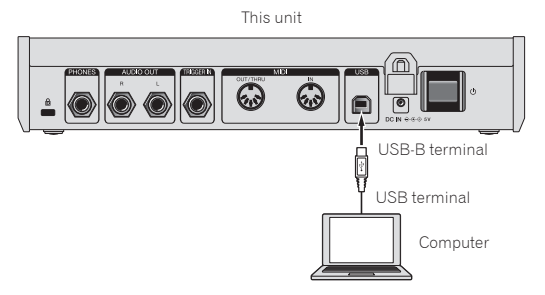

**2 Set [MIDI Control Enble] of [GLOBAL SETTING] to [On].**

**3 Set [MIDI Out Select] of [GLOBAL SETTING] to [USB] or [MIDI + USB].**

**4 Set [MIDI Channel] of [GLOBAL SETTING] to match the MIDI channel output from a MIDI-compatible application in the computer.**

**5 Play with the MIDI-compatible application in the computer.**

! When using the sequencer or arpeggiator of this unit, set [**MIDI Seq/ Arp Out**] of [**GLOBAL SETTING**] to [**On**].

## <span id="page-25-2"></span>Synchronizing and Playing this unit with an external MIDI device or computer

Synchronizing using this unit as a master and an external MIDI device as a slave

## **1 Connect this unit to an external MIDI device or computer.**

! For the detailed connections and setting method, see "[Connecting](#page-25-1)  [this unit to an external MIDI device or computer and playing"](#page-25-1) above. It is necessary to output MIDI signals from this unit.

## **2 Set [MIDI Clock Mode] of [GLOBAL SETTING] to [Master].**

## **3 Set [MIDI Clock Cable] of [GLOBAL SETTING] to the connection cable you have used.**

! When connecting with a MIDI cable, set to [**MIDI Port**] and when connecting with a USB cable, set to [**USB**].

## **4 Play using the sequencer or arpeggiator of this unit.**

- The operations of play functions such as BPM and sequencer of the external MIDI device or MIDI compatible application in the computer synchronize with the BPM set on this unit.
- For the synchronizing settings of the external MIDI device, refer to the operating instructions for the device.

## Synchronizing using this unit as a slave and an external MIDI device as a master

## **1 Connect this unit to an external MIDI device or computer.**

! For the detailed connections and setting method, see ["Connecting](#page-25-1)  [this unit to an external MIDI device or computer and playing" \(page](#page-25-1)  [26\).](#page-25-1) It is necessary to output MIDI signals from the external MIDI device.

## **2 Set [MIDI Clock Mode] of [GLOBAL SETTING] to [Slave], [Slave Thru] or [Slave No S/S].**

- ! For the details for how each setting works, see ["Changing the unit](#page-20-0)  [settings \(\[GLOBAL SETTING\]\)" \(page 21\).](#page-20-0)
- If this unit is set as a slave, the [CLOCK TAP] button turns off. While this unit is receiving the external MIDI Timing Clock, the [**CLOCK TAP**] button flashes synchronizing with the MIDI Timing Clock.

## **3 Set [MIDI Clock Cable] of [GLOBAL SETTING] to the connection cable you have used.**

! When connecting with a MIDI cable, set to [**MIDI Port**] and when connecting with a USB cable, set to [**USB**].

## **4 Play using the sequencer or arpeggiator of the external MIDI device or MIDI-compatible application in the computer.**

- The operations of play functions such as BPM and sequencer of this unit synchronize with the BPM set on the external MIDI device or MIDI compatible application in the computer.
- For the synchronizing settings of the external MIDI device, refer to the manual of the device.

## <span id="page-26-0"></span>Using the [TRIGGER IN] of this unit to control the play functions of this unit

By connecting a foot pedal or a device that sends an audio signal which works as a trigger signal to the [**TRIGGER IN**] of this unit, you can control the play functions of this unit such as sequencer, arpeggiator and the others. This offers you a variety of performance options.

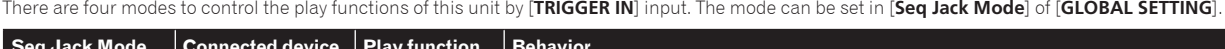

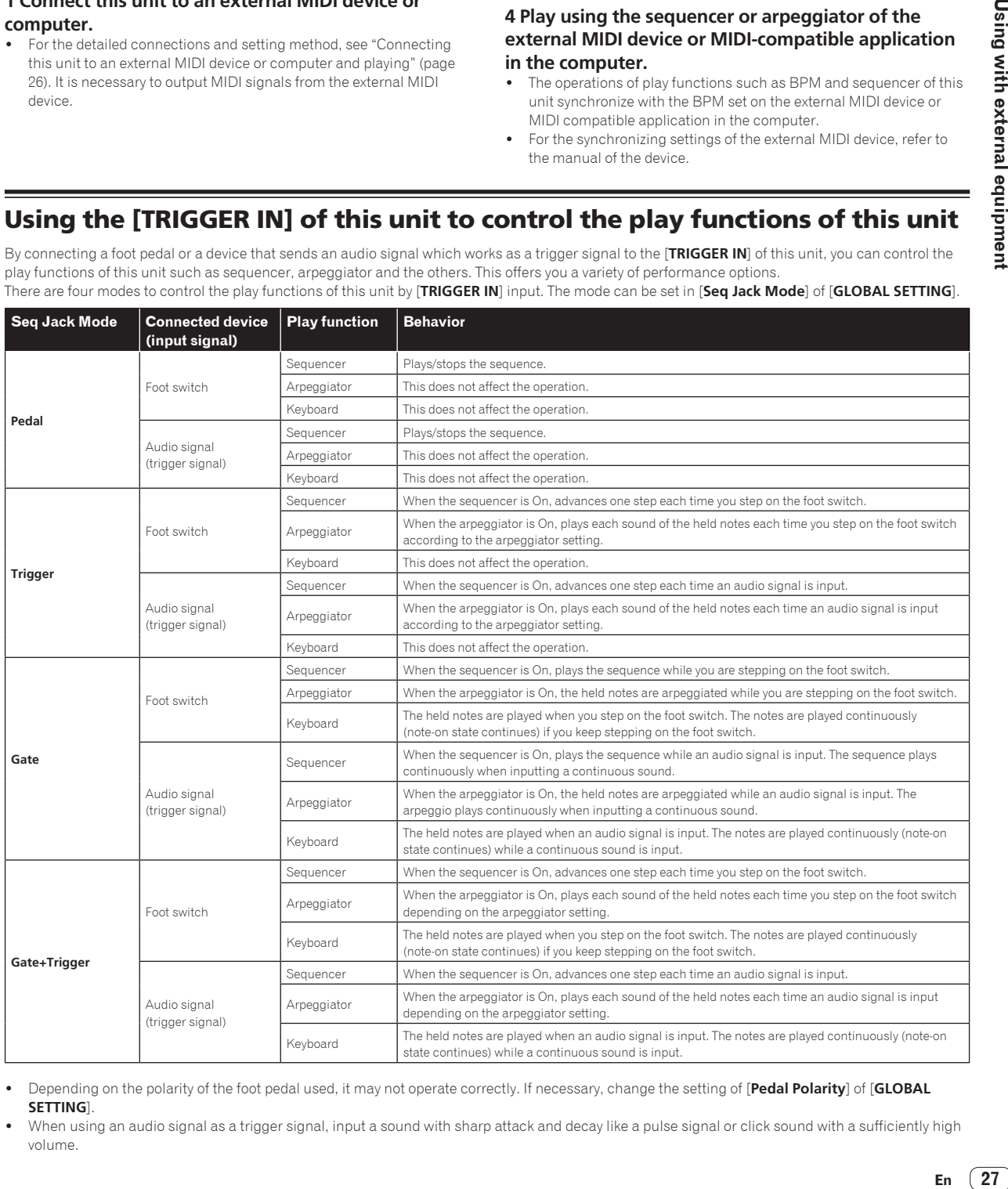

! Depending on the polarity of the foot pedal used, it may not operate correctly. If necessary, change the setting of [**Pedal Polarity**] of [**GLOBAL SETTING**].

When using an audio signal as a trigger signal, input a sound with sharp attack and decay like a pulse signal or click sound with a sufficiently high volume.

# <span id="page-27-0"></span>MIDI implementation

This unit sends and receives MIDI data according to the settings selected in the [**GLOBAL SETTING**] menu. Check the following list to confirm the types of MIDI data that can be sent and received.

## <span id="page-27-1"></span>MIDI Messages

## System Real Time Messages

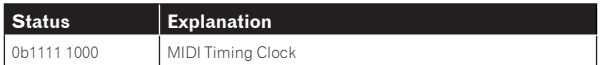

## Received Channel Messages

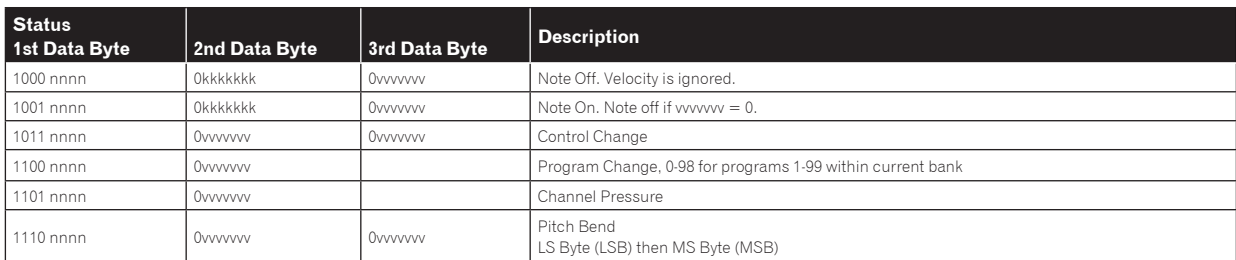

<u>----------------------</u>

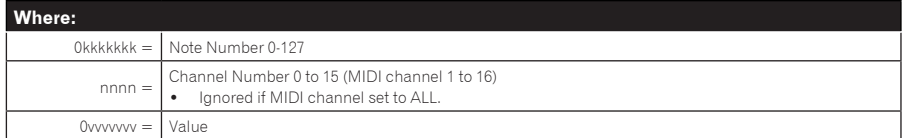

## Received Controller Messages

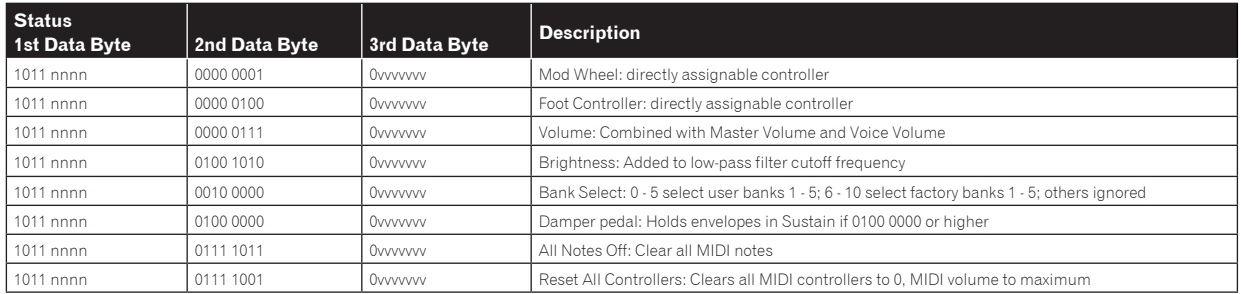

Refer also to ["MIDI Continuous Controllers \(CC\) Transmitted/Received" \(page 33\)](#page-32-0) and ["Received NRPN Message Format" \(page 29\).](#page-28-1)

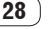

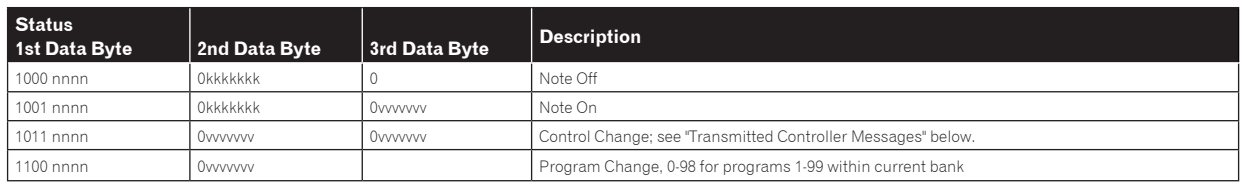

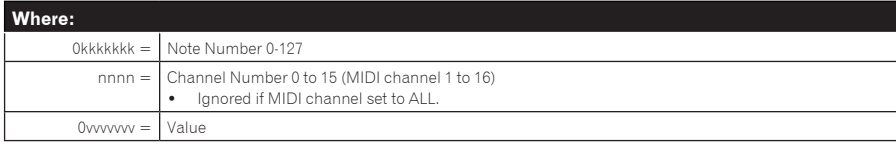

## Transmitted Controller Messages

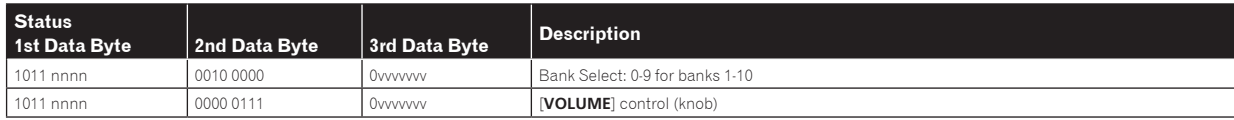

Refer also to ["MIDI Continuous Controllers \(CC\) Transmitted/Received" \(page 33\)](#page-32-0) and ["Transmitted NRPN Message Format](#page-28-2)" below.

## <span id="page-28-0"></span>NRPN (Non-Registered Parameter Number) Messages

## <span id="page-28-2"></span>Transmitted NRPN Message Format

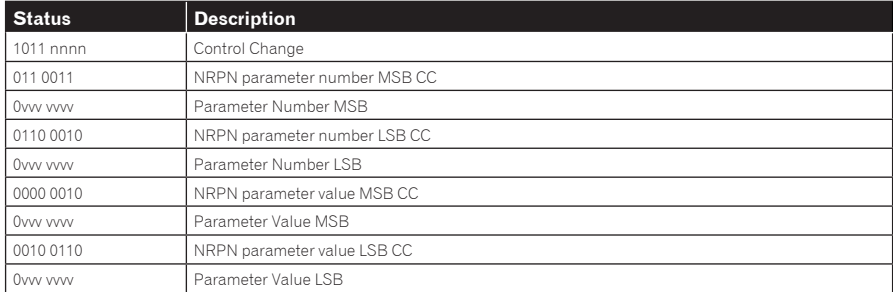

## <span id="page-28-1"></span>Received NRPN Message Format

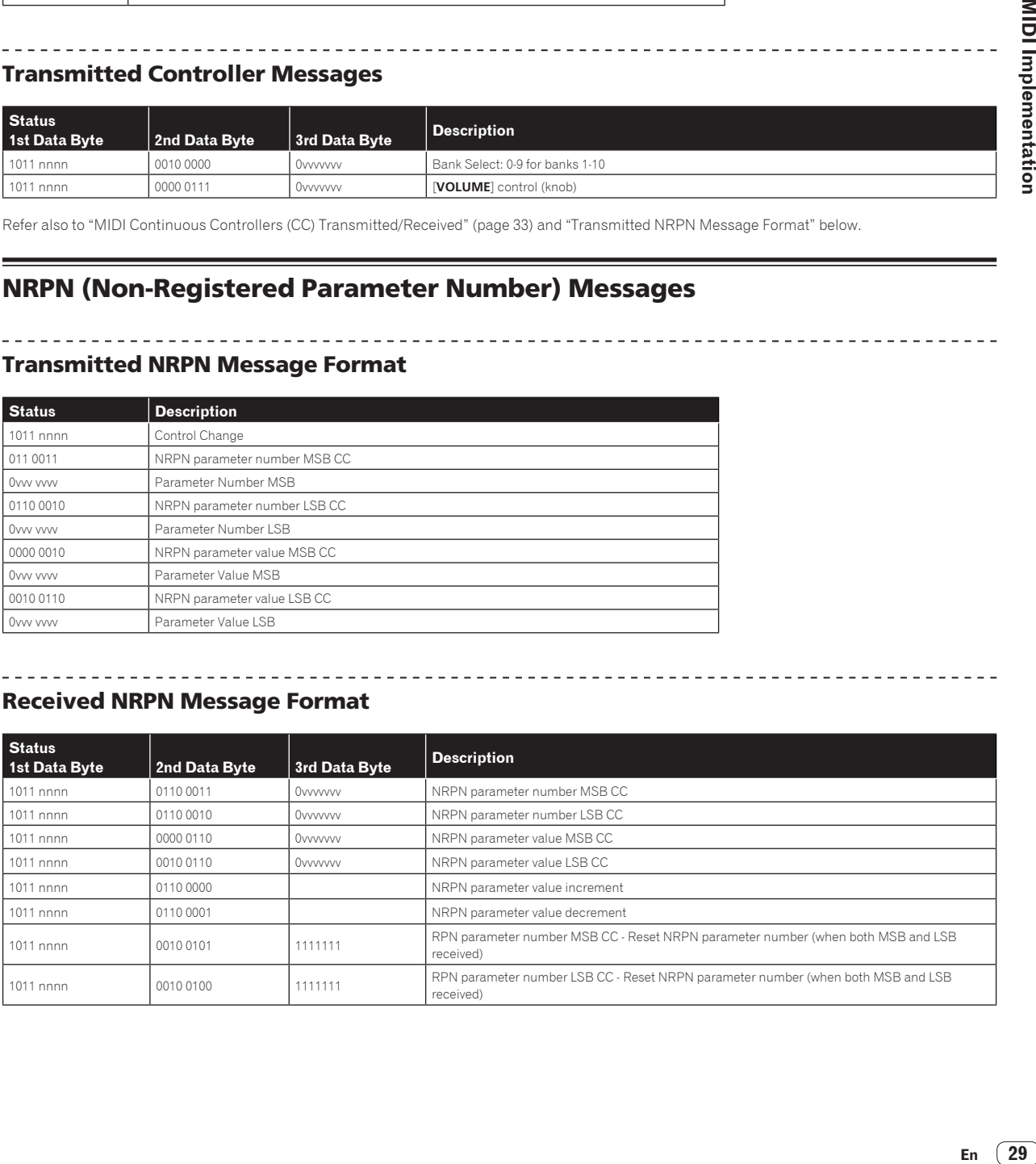

## <span id="page-29-0"></span>Sysex Messages

<u>. . . . . . .</u>

## Universal SysEx Device Inquiry

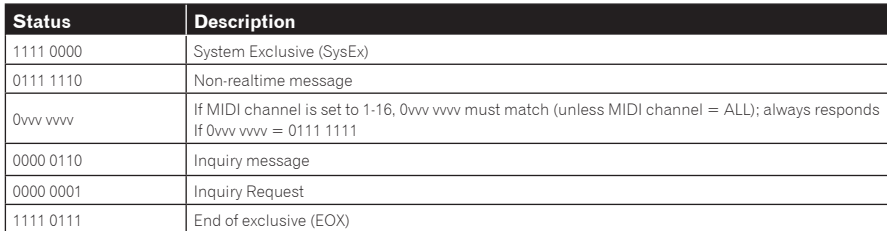

<u> 2222222222</u>

## The Toraiz AS-1 responds with:

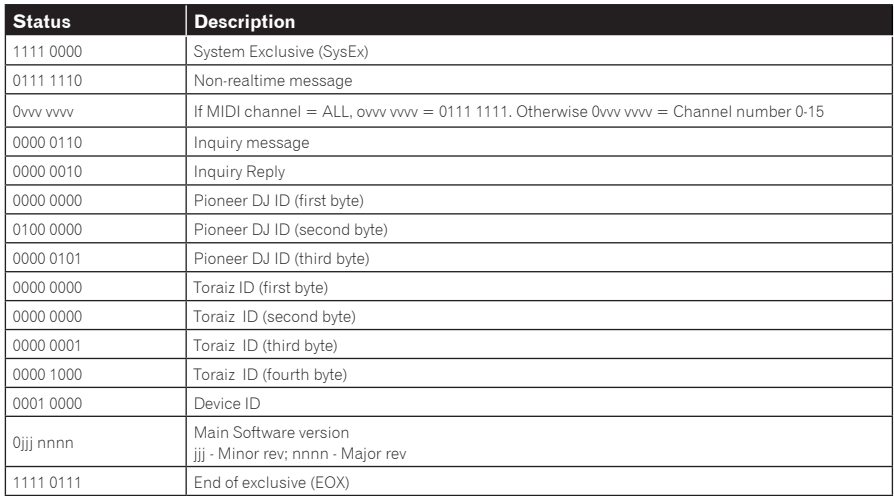

The Toraiz AS-1 will send out the program data in the format described in ["Program Data Dump" \(page 31\)](#page-30-0).

## Request Program Dump

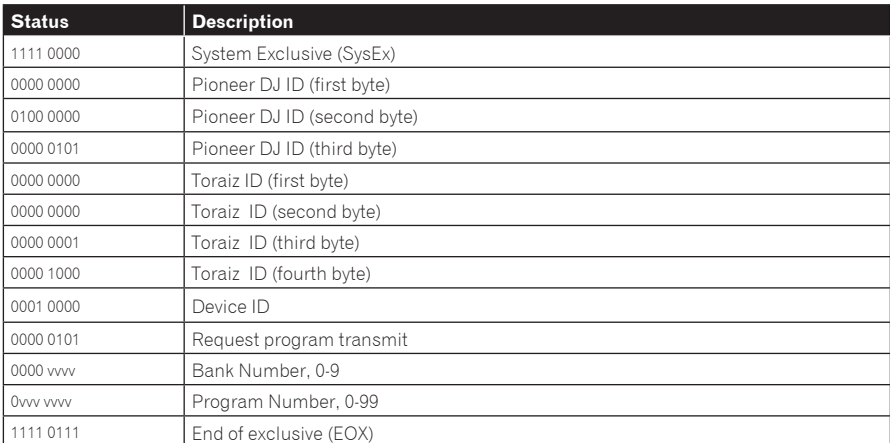

The Toraiz AS-1 will send out the current program edit buffer in the format described in ["Program Edit Buffer Data Dump" \(page 32\).](#page-31-0)

## Request Program Edit Buffer Dump

 $- - - - - - -$ 

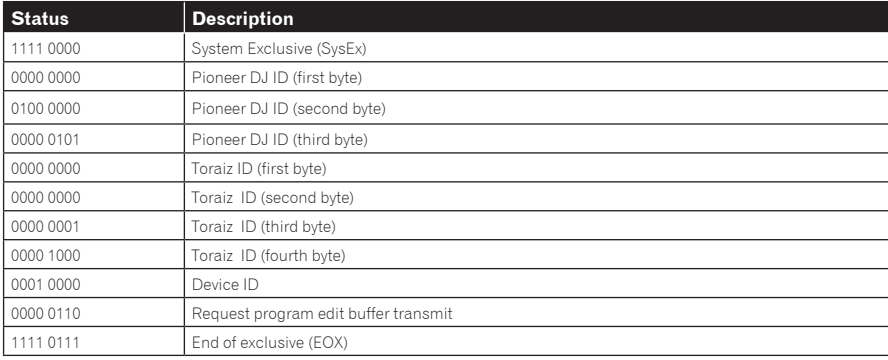

<u> - - - - - - - - - - - - - - -</u>

The Toraiz AS-1 will send out the current values of Global Parameters in the format described in ["Global Parameters Data Dump" \(page 32\).](#page-31-1)

## Request Global Parameter Dump

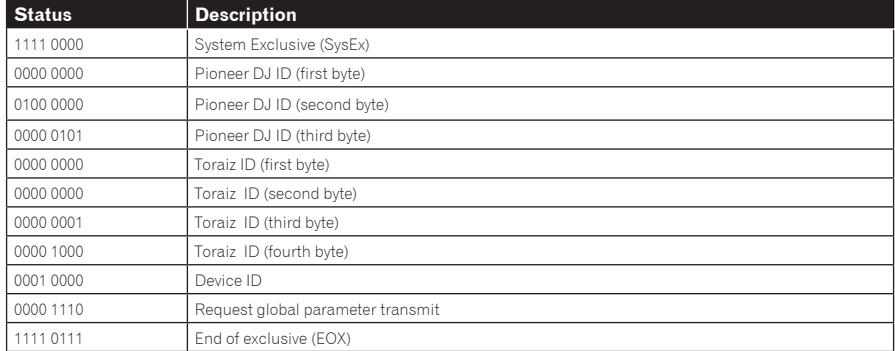

\_\_\_\_\_\_\_\_\_\_\_\_\_\_\_\_\_\_\_\_\_

## <span id="page-30-0"></span>Program Data Dump

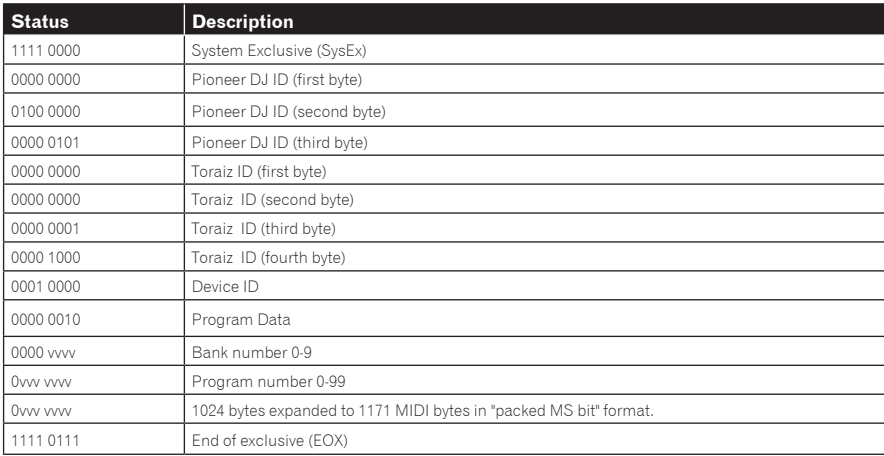

 $\sim$ 

## <span id="page-31-0"></span>Program Edit Buffer Data Dump

 $\overline{a}$ 

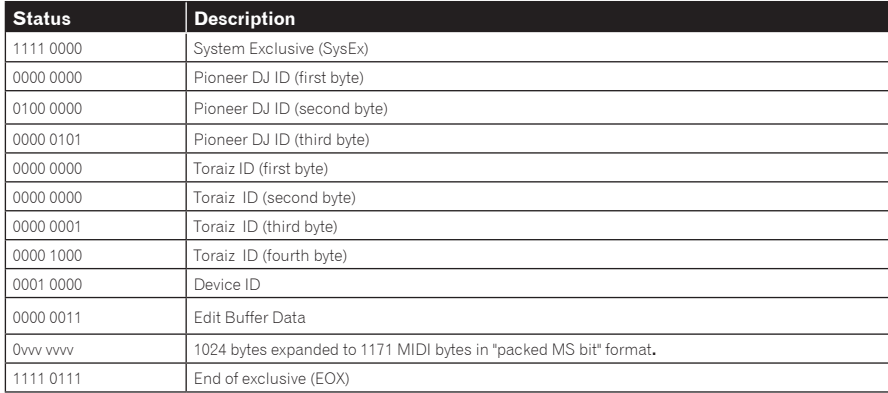

## <span id="page-31-1"></span>Global Parameters Data Dump

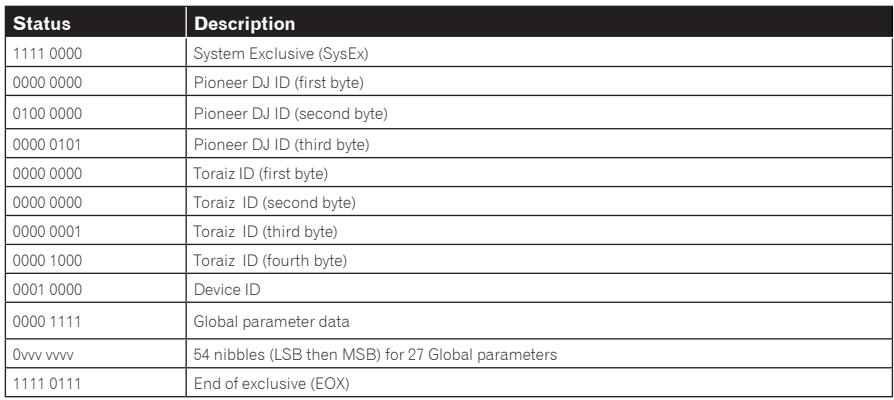

## <span id="page-32-0"></span>MIDI Continuous Controllers (CC) Transmitted/Received

This unit's [**GLOBAL SETTING**] and MIDI Continuous Controllers (CC) are related as follows.

- ! When [**MIDI Param Send**] is set to [**CC**], this unit transmits CC.
- ! When [**MIDI Param Rcv**] is set to [**CC**], this unit recognizes CC and receives from CC.

The following table details how MIDI Continuous Controllers (CC) are mapped to this unit's controls.

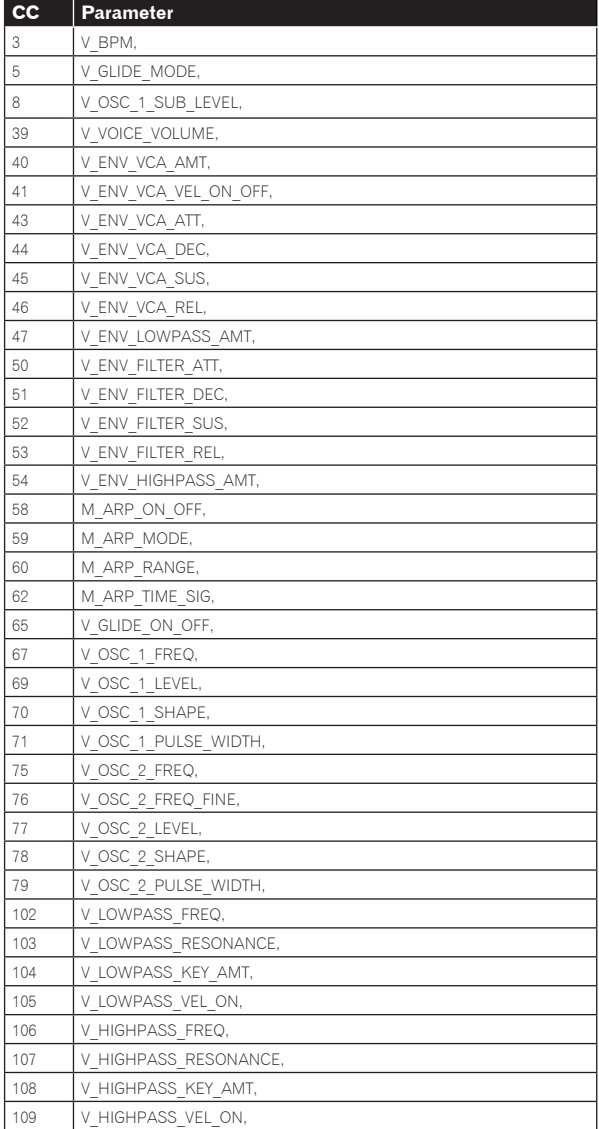

## <span id="page-32-1"></span>Program Parameter Data

The following table lists Toraiz AS-1's program parameters.

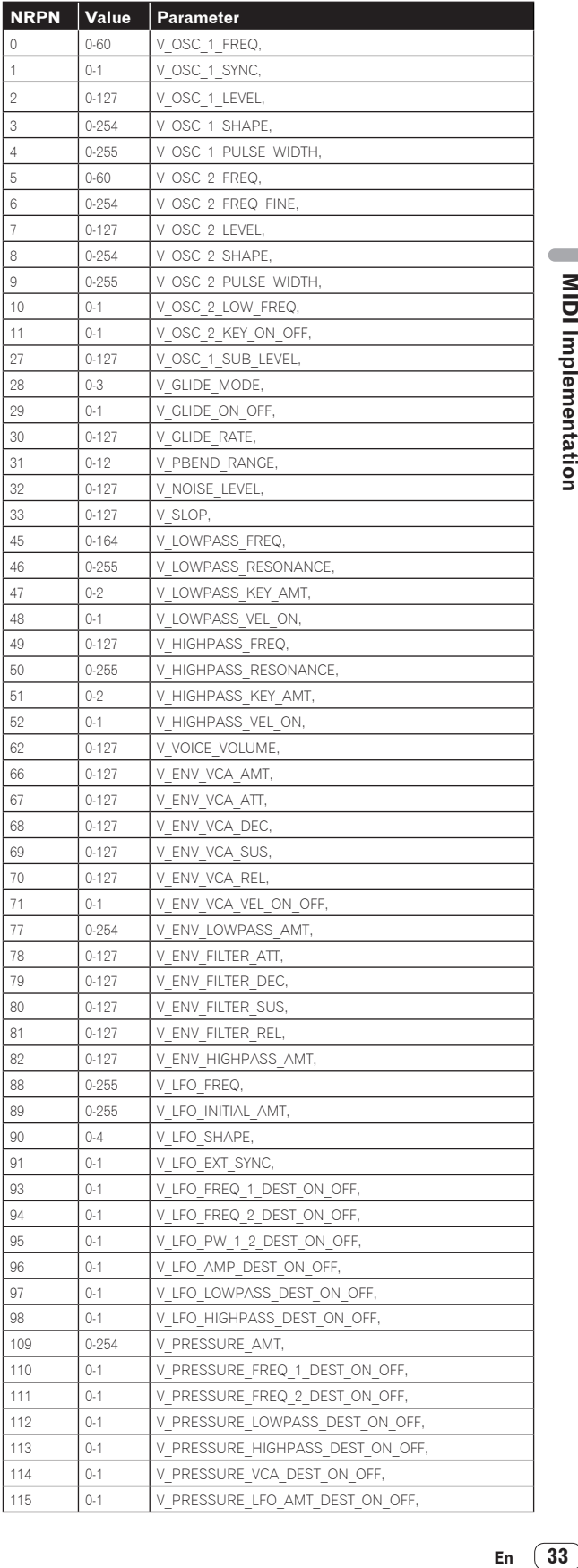

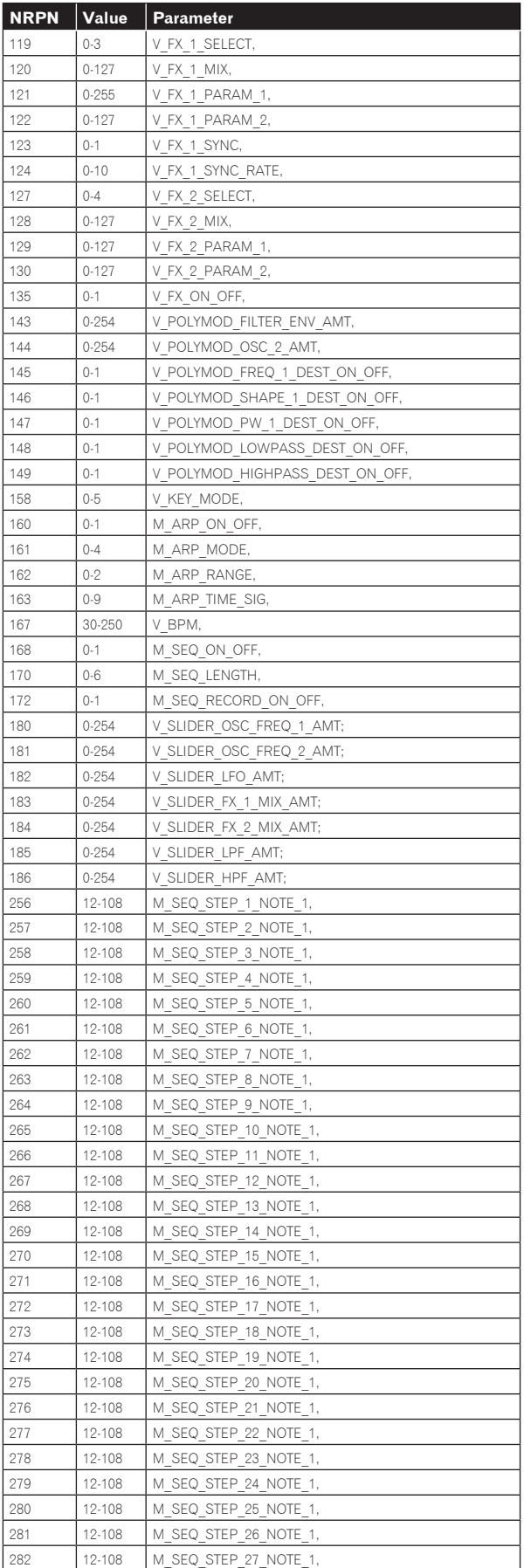

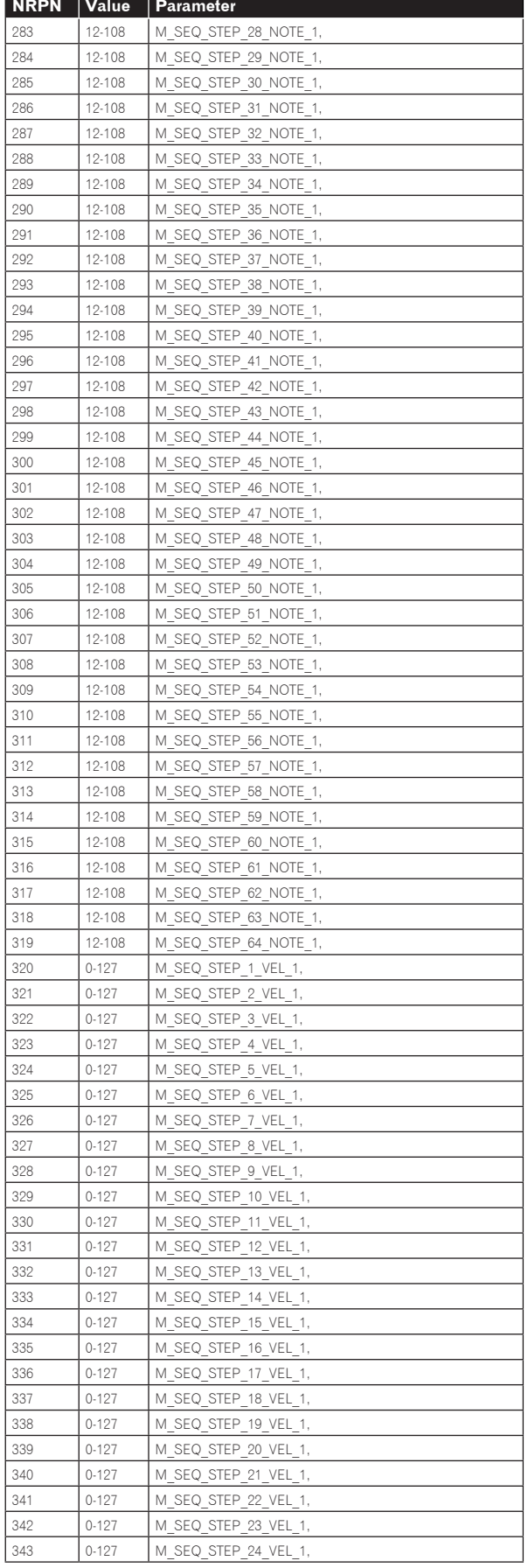

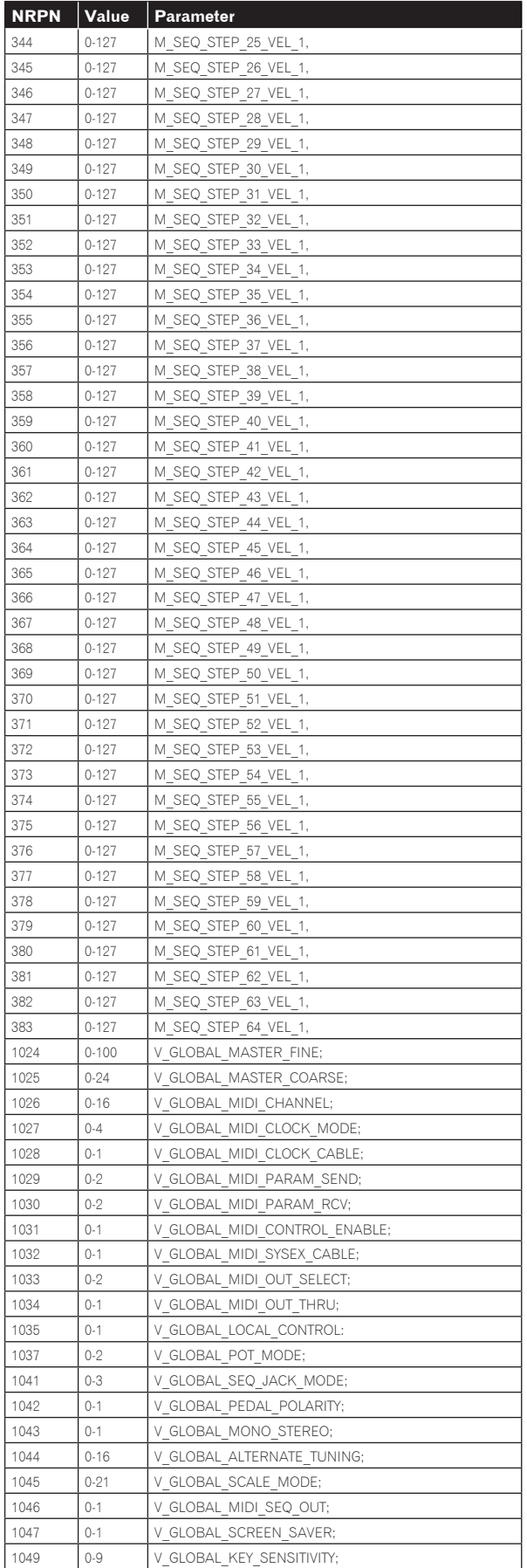

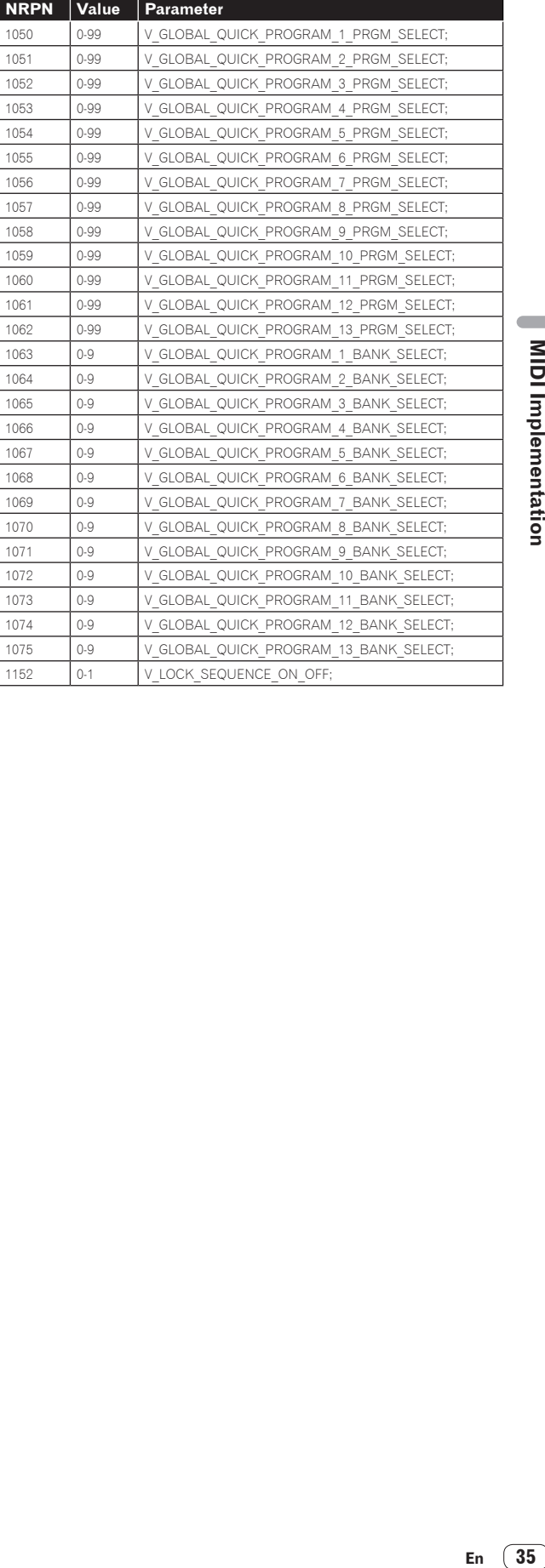

# <span id="page-35-0"></span>Block diagram

## <span id="page-35-1"></span>Block diagram (signal flow diagram)

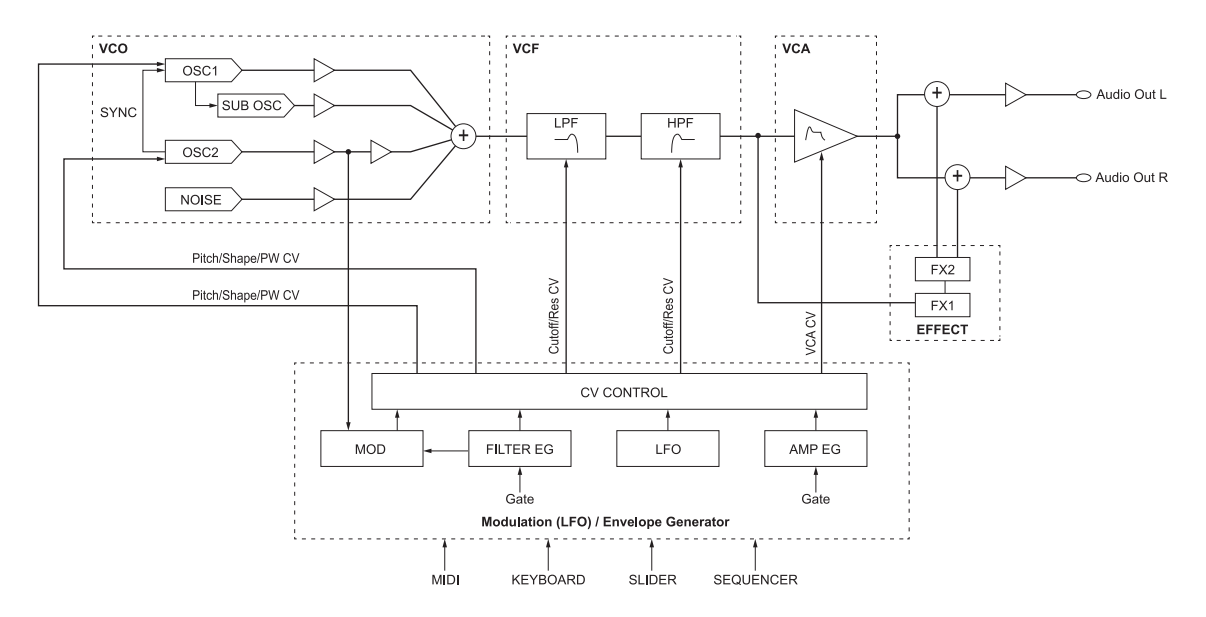

# Additional information

## <span id="page-36-0"></span>Troubleshooting

- ! If you think that there is something wrong with this unit, check the items below and access the Pioneer DJ site and check [**FAQ**] for the [**TORAIZ AS-1**].
	- http://pioneerdj.com/

Sometimes the problem may lie in another component. Inspect the other components and electrical appliances being used. If the problem cannot be rectified, ask your nearest Pioneer authorized service center or your dealer to carry out repair work.

- This unit may not operate properly due to static electricity or other external influences. In this case, proper operation may be restored by turning the power off, then turning the power back on.
- If the system operation with a connected external device(s) or the operation of this unit is unstable, try resetting the related item(s) after you initialize [**Global Setting**] by performing [**Reset Globals**] of the [**GLOBAL SETTING**] menu.

<span id="page-36-1"></span>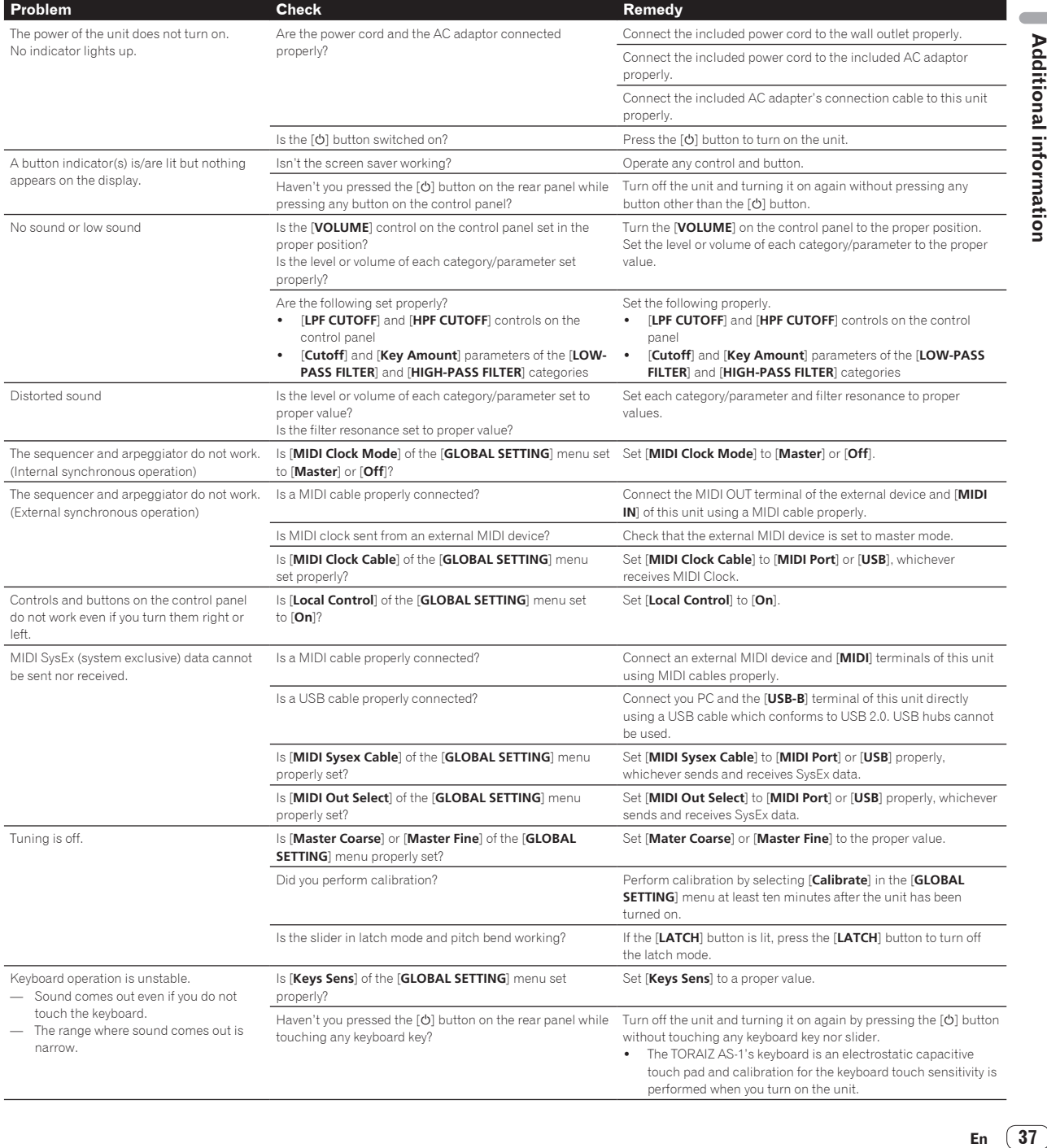

## <span id="page-37-0"></span>Precautions regarding our repair services

! When we repair your unit, we may need to reset the unit to its factory defaults, depending on the condition of the unit. Since we do not back up your settings prior to repair, we recommend that you back up your original settings (such as your edited programs) as System Exclusive files via MIDI interface. To do this, use a DAW or other MIDI Utility software that can transmit and receive MIDI System Exclusive messages.

## <span id="page-37-1"></span>About trademarks and registered trademarks

- ! "Pioneer DJ" is a trademark of PIONEER CORPORATION, and is used under license.
- ! Dave Smith Instruments and Prophet are registered trademarks of Dave Smith Instruments LLC.

## <span id="page-37-2"></span>Specifications

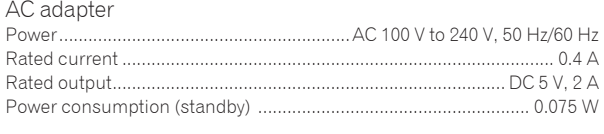

General - Main Unit

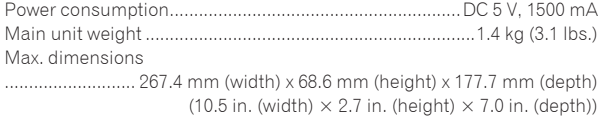

Tolerable operating temperature ......... +5 °C to +35 °C (+41 °F to +95 °F) Tolerable operating humidity ...................... 5 % to 85 % (no condensation)

## Input/Output terminals

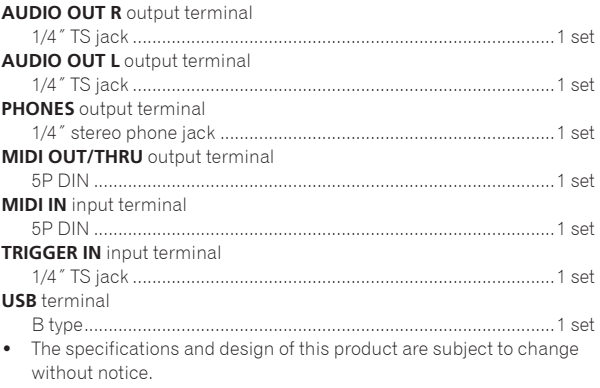

! © 2017 Pioneer DJ Corporation. All rights reserved.

 $<$ DRI1434-A $>$ 

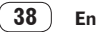